**Bedienungsanleitung**

**METTLER TOLEDO MultiRange Wägeterminal ID7sx-Sys**

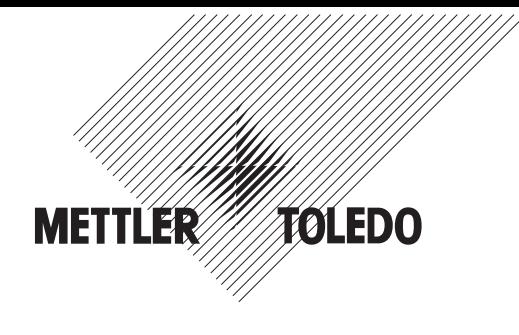

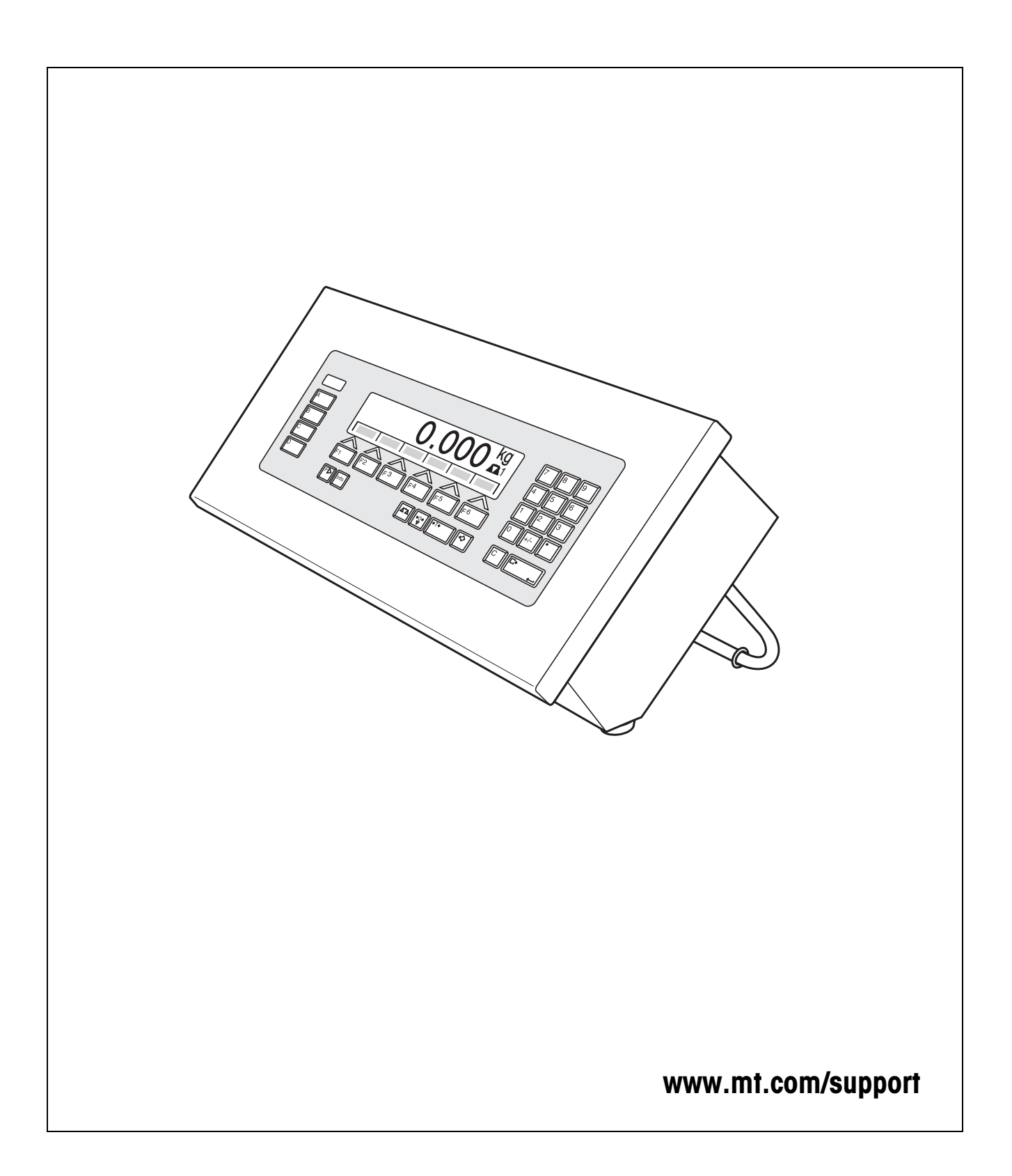

## **Inhalt**

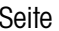

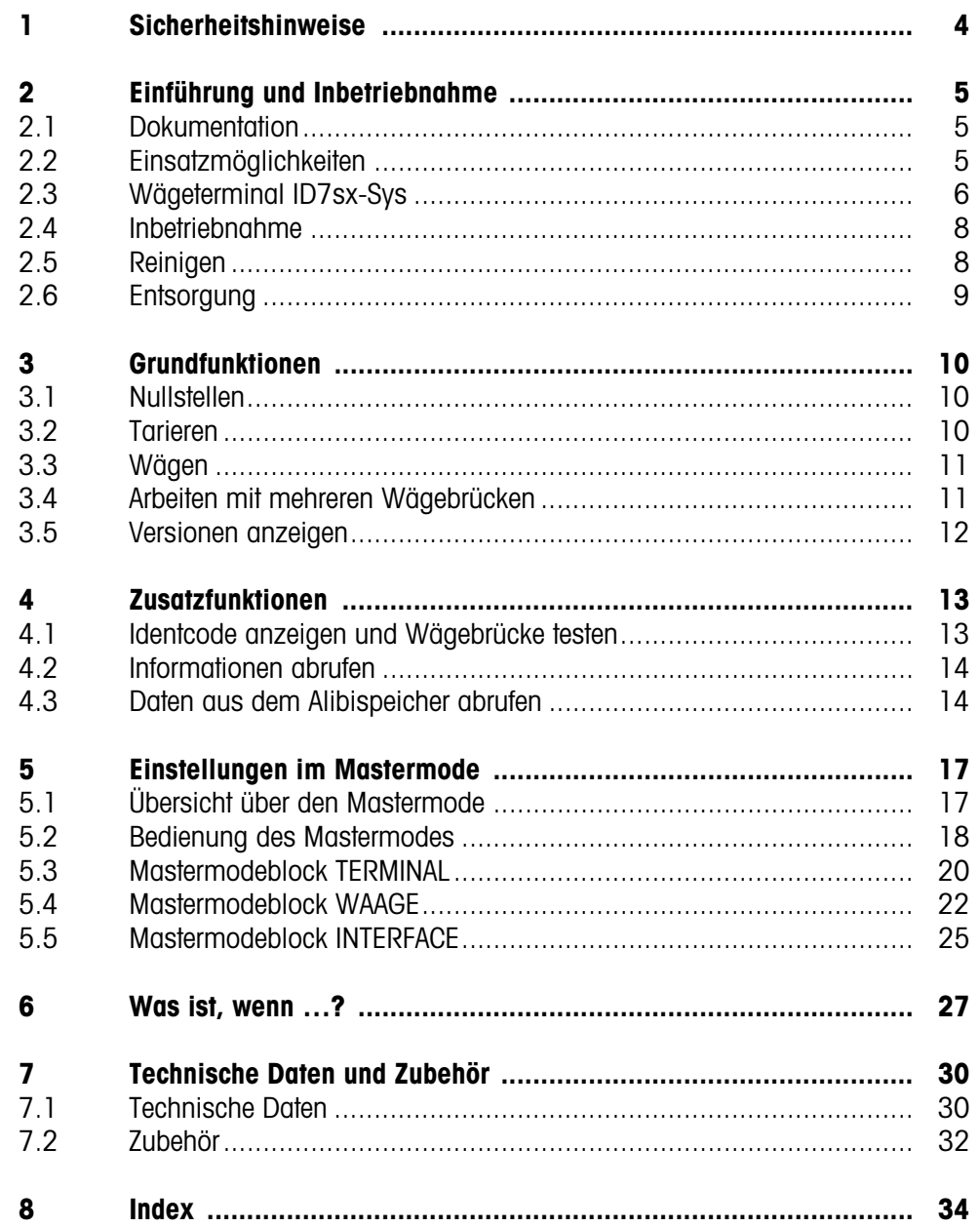

## <span id="page-3-1"></span><span id="page-3-0"></span>**1 Sicherheitshinweise**

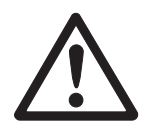

Das Wägeterminal ID7sx-Sys ist zugelassen für den Einsatz in explosionsgefährdeten Bereichen der Zonen 1 und 21. Es darf nur in Bereichen eingesetzt werden, in denen elektrostatische Aufladungsvorgänge, die zu Gleitstilbüschelentladungen führen, ausgeschlossen sind.

Bei Einsatz von Wägesystemen mit dem Wägeterminal ID7sx-Sys in explosionsgefährdeten Bereichen gilt eine besondere Sorgfaltspflicht. Die Verhaltensregeln richten sich nach dem von METTLER TOLEDO festgelegten Konzept der "Sicheren Distribution"

#### **Kompetenzen** ▲ Das Wägesystem darf nur vom autorisierten METTLER TOLEDO Service installiert, gewartet und repariert werden.

▲ Der Netzanschluss darf nur von der Elektrofachkraft des Betreibers hergestellt werden.

#### **Ex-Zulassung** ▲ Genaue Spezifikation siehe Konformitätsaussage.

- ▲ Untersagt sind jegliche Veränderungen am Gerät, Reparaturen an Baugruppen und der Einsatz von Wägebrücken oder Systemmodulen, die nicht den Spezifikationen entsprechen. Sie gefährden die Sicherheit des Systems, führen zum Verlust der Ex-Zulassung und schließen Gewährleistungs- und Produkthaftungsansprüche aus.
- ▲ Die Sicherheit des Wägesystems ist nur dann gewährleistet, wenn das Wägesystem so bedient, errichtet und gewartet wird wie in der jeweiligen Anleitung beschrieben.
- ▲ Zusätzlich beachten:
	- die Anleitungen zu den Systemmodulen,
	- die landesspezifischen Vorschriften und Normen,
	- die landesspezifische Verordnung über elektrische Anlagen in explosionsgefährdeten Bereichen,
	- alle sicherheitstechnischen Weisungen der Betreiberfirma.
- ▲ Vor der Erstinbetriebnahme und nach Servicearbeiten sowie mindestens alle 3 Jahre das explosionsgeschützte Wägesystem auf sicherheitstechnisch einwandfreien Zustand prüfen.

#### **Betrieb** ▲ Elektrostatische Aufladung vermeiden. Deshalb:

- bei der Bedienung und bei Servicearbeiten im explosionsgefährdeten Bereich geeignete Arbeitskleidung tragen,
- Tastaturobergläche nicht mit einem trockenen Tuch oder Handschuh abreiben oder abwischen.
- ▲ Keine Schutzhüllen für die Geräte verwenden.
- ▲ Beschädigungen an den Systemkomponenten vermeiden. Auch Haarrisse in der Tastaturfolie gelten als Beschädigung.

## <span id="page-4-1"></span><span id="page-4-0"></span>**2 Einführung und Inbetriebnahme**

### **2.1 Dokumentation**

<span id="page-4-3"></span>Diese Bedienungsanleitung beschreibt die Bedienung des IID7sx-Sys mit den Basis-Funktionen der Applikationssoftware Sys-690 und allen möglichen Schnittstellen. Informationen zu Ihrer kundenspezifischen Sys-690-Applikation finden Sie in der betreffenden speziell für Sie erstellten Bedienungsanleitung.

### <span id="page-4-2"></span>**2.2 Einsatzmöglichkeiten**

<span id="page-4-4"></span>Mit den Wägeterminals ID7sx-Sys haben Sie folgende Einsatzmöglichkeiten:

#### **2.2.1 ID7sx-Sys mit Speisegerät PSU**

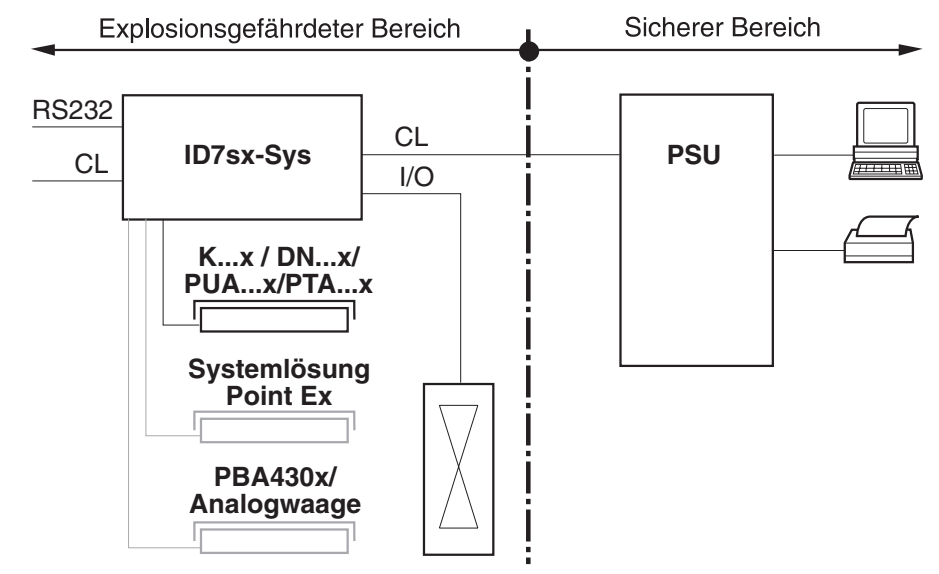

In dieser Konfiguration stehen folgende Möglichkeiten zur Verfügung:

- Mehrwaagenbetrieb mit bis zu 3 Wägebrücken (K...x, DN...x, PUA...x, PTA...x, PBA430x oder Systemlösung Point Ex).
- Bis zu 2 Datenschnittstellen und eine I/O-Schnittstelle
	- zum Drucken
	- zum Datenaustausch mit einem Computer
	- zur Steuerung z. B. von Ventilen oder Klappen.
- Speichermodul zur Speicherung der individuellen Konfigurationsdaten sowie zur Sicherung von eichtechnisch relevanten Datensätzen

#### **2.2.2 ID7sx-Sys mit Speisegerät PSUx**

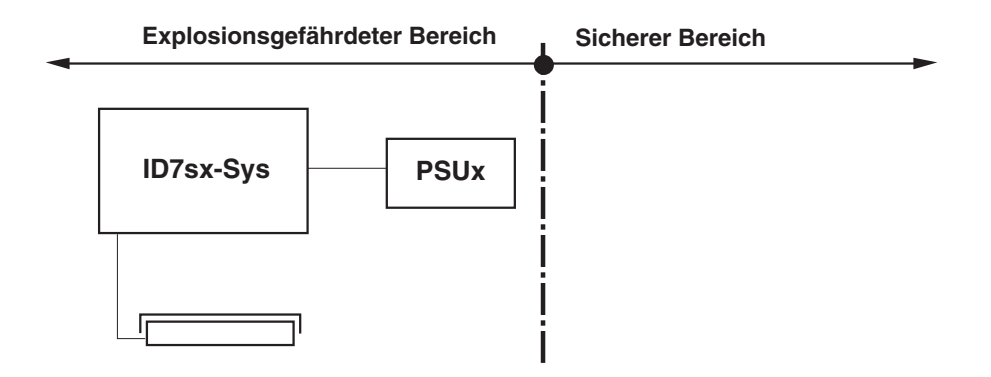

In dieser Konfiguration kann nur eine Wägebrücke (K...x, DN...x, PUA...x, PTA...x, PBA430x oder Systemlösung Point Ex) an das ID7sx-Sys angeschlossen werden.

### <span id="page-5-0"></span>**2.3 Wägeterminal ID7sx-Sys**

#### **2.3.1 Anzeige**

<span id="page-5-1"></span>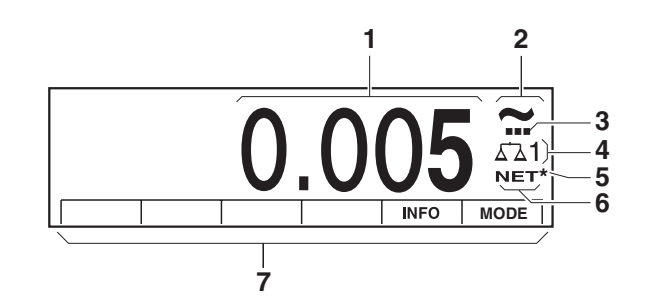

- <span id="page-5-2"></span>**1** Gewichtsanzeige BIG WEIGHT®-Display mit Vorzeichen und Dezimalpunkt
- **2** Stillstandskontrolle: leuchtet, bis die Wägebrücke eingeschwungen ist, danach erscheint hier die Gewichtseinheit
- **3** Bereichsanzeige für Mehrbereichs-Wägebrücken
- **4** Nummer der Wägebrücke: zeigt die gerade angewählte Wägebrücke
- **5** Symbol \* zur Kennzeichnung von Gewichtswerten in der zweiten Einheit oder in hoher Auflösung
- **6** Symbol NET zur Kennzeichnung von Netto-Gewichtswerten
- <span id="page-5-3"></span>**7** Belegung der Funktionstasten

#### **2.3.2 Tastatur**

<span id="page-6-0"></span>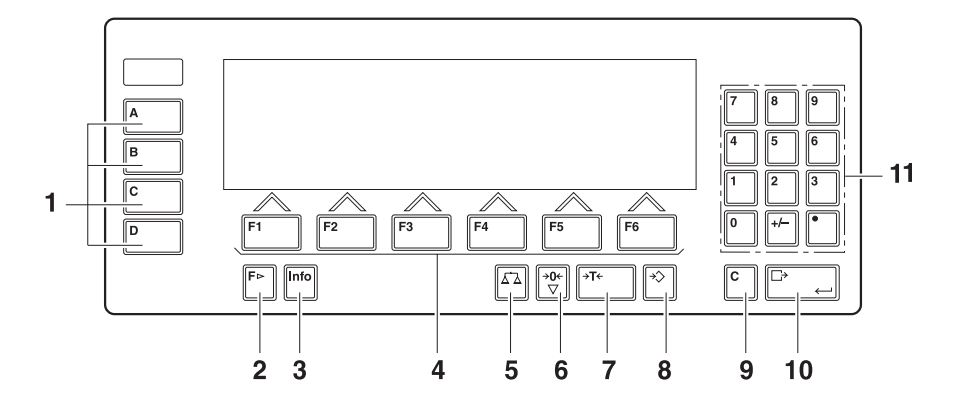

- Tasten CODE A ... CODE D Identifikationsdaten eingeben
- Taste FUNKTIONSWECHSEL weitere Funktionen anzeigen bei der Eingabe von Gewichtswerten: Einheit umschalten
- Taste INFO Festwertspeicher-Inhalte und Systeminformationen abrufen
- Funktionstasten F1 ... F6 die aktuelle Belegung wird im Display über der Taste angezeigt
- Taste WAAGE Waage wählen
- Taste NULLSTELLEN Waage nullstellen, Waage testen
- Taste TARA Waage tarieren
- Taste TARAVORGABE bekannte Tarawerte numerisch eingeben
- Taste CLEAR Eingaben und Werte löschen
- Taste ENTER Daten übernehmen und übertragen
- Zehnertastatur mit Dezimalpunkt und Vorzeichen

### <span id="page-7-2"></span><span id="page-7-0"></span>**2.4 Inbetriebnahme**

#### **2.4.1 Anschlusspläne und Errichtungsanleitungen**

Die Errichtung eines explosionsgeschützten Wägesystems mit dem Wägeterminal ID7sx-Sys darf nur gemäß folgender Errichtungsanleitungen und Anschlusspläne durchgeführt werden:

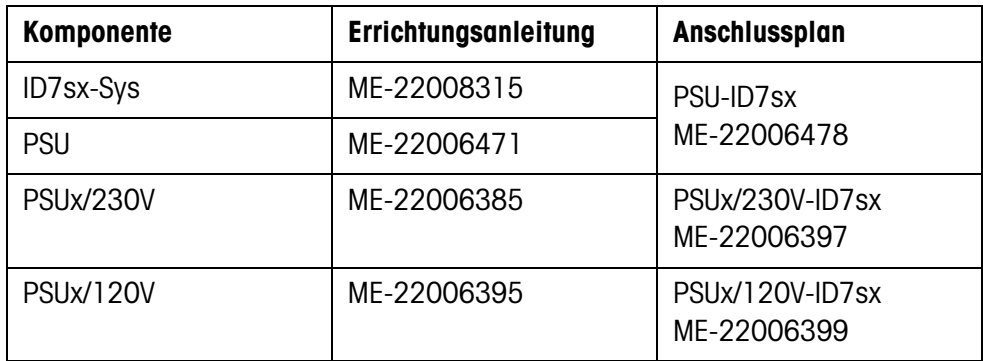

### <span id="page-7-3"></span>**2.5 Reinigen**

#### **STROMSCHLAGGEFAHR**

**→** Wägeterminal ID7sx-Sys zum Reinigen nicht öffnen.

#### **VORSICHT**

- ➜ Sicherstellen, dass nicht benutzte Anschlussbuchsen mit den entsprechenden Blindstopfen verschlossen sind. Dabei auf die richtige Lage der Dichtringe achten.
- **→** Keine Hochdruckreiniger verwenden.

#### **Reinigen**

- → Wägeterminal ID7sx-Sys mit einem handelsüblichen Glas- oder Kunststoffreiniger abwischen.
- ➜ Beim Einsatz in explosionsgefährdeten Bereichen der Kategorie 2, Zone 21, muss das Wägeterminal regelmäßig gereinigt werden, siehe auch Norm EN 50281-1-1 bzw. 50281-1-2.

<span id="page-7-1"></span>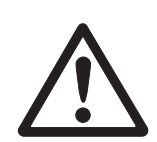

## <span id="page-8-0"></span>**2.6 Entsorgung**

In Übereinstimmung mit den Anforderungen der Europäischen Richtlinie 2002/96 EG über Elektro- und Elektronik-Altgeräte (WEEE) darf dieses Gerät nicht mit dem Hausmüll entsorgt werden. Sinngemäß gilt dies auch für Länder außerhalb der EU entsprechend den geltenden nationalen Regelungen.

→ Bitte entsorgen Sie dieses Produkt gemäß den örtlichen Bestimmungen in einer getrennten Sammlung für Elektro- und Elektronikgeräte.

Bei allfälligen Fragen wenden Sie sich bitte an die zuständige Behörde oder den Händler, bei dem Sie dieses Gerät erworben haben.

Bei Weitergabe dieses Geräts (z. B. für private oder gewerbliche/industrielle Weiternutzung) ist diese Bestimmung sinngemäß weiterzugeben.

Vielen Dank für Ihren Beitrag zum Schutz der Umwelt.

## <span id="page-9-4"></span><span id="page-9-1"></span><span id="page-9-0"></span>**3 Grundfunktionen**

### **3.1 Nullstellen**

<span id="page-9-5"></span>Nullstellen korrigiert den Einfluss leichter Verschmutzungen auf der Lastplatte. Bei zu großen Verschmutzungen, die nicht mehr durch Nullstellen ausgeglichen werden können, zeigt die Anzeige AUSSER BEREICH an.

- **Manuelles Nullstellen** 1. Wägebrücke entlasten.
	- 2. Taste NULLSTELLEN drücken. Die Anzeige zeigt 0,000 kg an.

<span id="page-9-3"></span><span id="page-9-2"></span>**Automatisches Nullstellen** Bei geeichten Wägebrücken wird automatisch bei entlasteter Wägebrücke der Nullpunkt der Wägebrücke korrigiert. Das automatische Nullstellen kann bei nicht-eichfähigen Wägebrücken im Mastermode ausgeschaltet werden.

### <span id="page-9-6"></span>**3.2 Tarieren**

#### **3.2.1 Manuelles Tarieren**

- 1. Leeren Behälter auflegen.
- 2. Taste TARA drücken. Das Taragewicht wird gespeichert und die Gewichtsanzeige auf Null gestellt. Die Anzeige zeigt das Symbol NET an.

#### **Hinweise**

- Bei entlasteter Wägebrücke wird das gespeicherte Taragewicht mit negativem Vorzeichen angezeigt.
- Die Wägebrücke speichert nur **einen** Tarawert.

#### **3.2.2 Taragewicht vorgeben**

Diese Funktion ist nur verfügbar, wenn sie ausdrücklich bestellt wurde.

#### **Numerisch eingeben** 1. Taste TARAVORGABE drücken.

2. Taragewicht (Behältergewicht) eingeben und mit ENTER bestätigen. Bei entlasteter Wägebrücke wird das eingegebene Taragewicht mit negativem Vorzeichen angezeigt.

#### **Hinweis**

Mit der Taste FUNKTIONSWECHSEL können Sie die Gewichtseinheit für die Eingabe des Taragewichts wählen.

**Eingabe korrigieren** ➜ Mit der Taste CLEAR die Eingabe zeichenweise löschen und richtig wiederholen.

#### **3.2.3 Aktuell gespeichertes Taragewicht abrufen**

Das gespeicherte Taragewicht kann jederzeit abgerufen werden.

**→** Tastenfolge INFO, TARAVORGABE eingeben. Das gespeicherte Taragewicht wird angezeigt.

#### **3.2.4 Taragewicht löschen**

- **→** Wägebrücke entlasten und tarieren.
- oder –
- <span id="page-10-3"></span>**→** Taragewicht abrufen und Taste CLEAR drücken.

### **3.3 Wägen**

<span id="page-10-0"></span>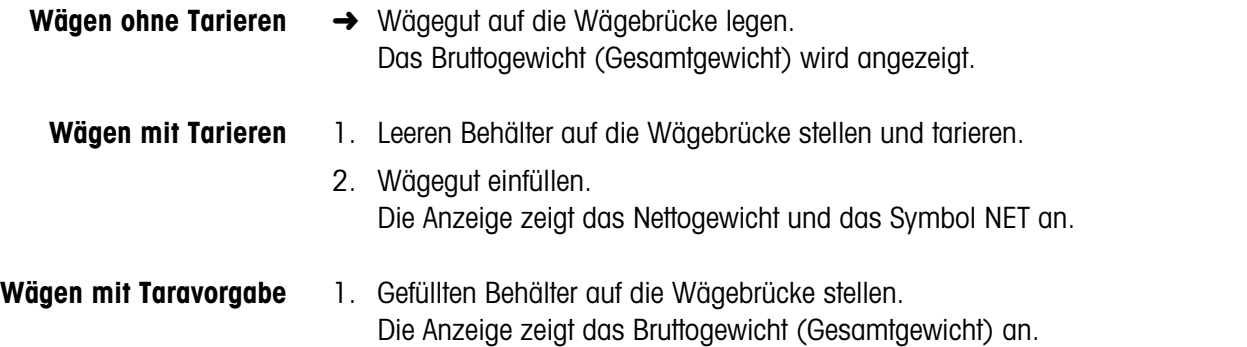

2. Taragewicht vorgeben oder Tara-Festwertspeicher abrufen. Die Anzeige zeigt das Nettogewicht (Behälterinhalt) und das Symbol NET an.

### <span id="page-10-1"></span>**3.4 Arbeiten mit mehreren Wägebrücken**

<span id="page-10-2"></span>An das ID7sx-Sys können bis zu 3 Wägebrücken angeschlossen werden. Je nach Einstellung im Mastermode erscheint in der Anzeige nur die gerade aktive Waage (serieller Mehrwaagenbetrieb) oder alle Waagen werden gleichzeitig betrieben (paralleler Mehrwaagenbetrieb). Im parallelen Mehrwaagenbetrieb steht auch eine ständig aktualisierte Summenwaage zur Verfügung.

#### **3.4.1 Waage umschalten**

Am Terminal wird angezeigt, welche Wägebrücke aktuell gewählt ist.

- **→** Taste WAAGF drücken. Die nächste Wägebrücke wird gewählt.
- oder –
- **→** Nummer der Wägebrücke eingeben und Taste WAAGE drücken. Die gewünschte Wägebrücke wird gewählt.

#### **Hinweis**

Die Summenwaage kann nur nicht-eichfähig betrieben werden. Sie wird deshalb mit dem Symbol Σ gekennzeichnet.

### <span id="page-11-0"></span>**3.5 Versionen anzeigen**

Beim Anschließen ans Netz werden die Versionen des ID7sx-Sys und der eingebauten Komponenten angezeigt.

#### **Versionscode für ID7sx-Sys mit kundenspezifischem Applikationsprogramm**

METTLER-TOLEDO ID7sx-Sys

ID7sx 0.13

CC-AA-XXXXXXXX-WV-TT.MM.YYYY

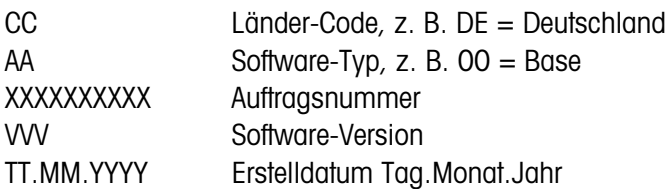

## <span id="page-12-5"></span><span id="page-12-0"></span>**4 Zusatzfunktionen**

<span id="page-12-2"></span>Die 6 Funktionstasten des Wägeterminals ID7sx-Sys sind je nach Wägeaufgabe unterschiedlich belegt. Die aktuelle Belegung wird über den Funktionstasten angezeigt.

Unabhängig von der kundenspezifischen Applikationssoftware hat das ID7sx-Sys folgende Zusatzfunktionen:

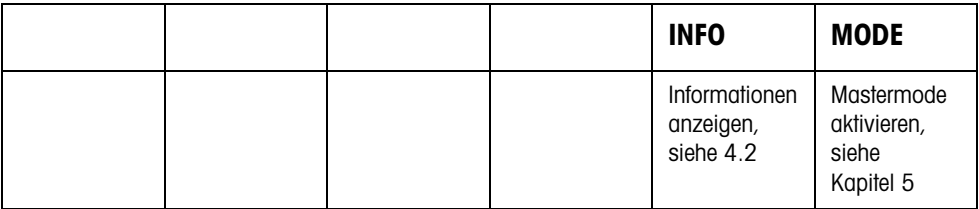

### <span id="page-12-1"></span>**4.1 Identcode anzeigen und dentcode undWägebrücke testen Wägebrücke**

<span id="page-12-3"></span>Bei jeder Änderung der Wägebrückenkonfiguration wird der Identcode-Zähler um 1 erhöht. Bei geeichten Wägebrücken muss der angezeigte Identcode mit dem Identcode auf dem Identcode-Aufkleber übereinstimmen, andernfalls ist die Eichung nicht mehr gültig.

#### **Identcode anzeigen**

 $\rightarrow$  Taste NULLSTELLEN gedrückt halten, bis in der Anzeige IDENTCODE = ... erscheint.

#### <span id="page-12-4"></span>**Wägebrücke testen**

**→** Taste NULLSTELLEN erneut drücken. Die angeschlossene Wägebrücke wird geprüft. Die Anzeige zeigt PRÜFUNG WAAGE an und nach Abschluss des Tests WAAGE IST O.K.

#### **Hinweis**

Bei fehlerhafter Wägebrücke zeigt die Anzeige FEHLER WAAGE an.

### <span id="page-13-0"></span>**4.2 Informationen abrufen**

<span id="page-13-3"></span>Am Wägeterminal können Speicherinhalte und Systeminformationen abgerufen werden.

1. Taste INFO drücken. Danach erscheint folgende Belegung der Funktionstasten:

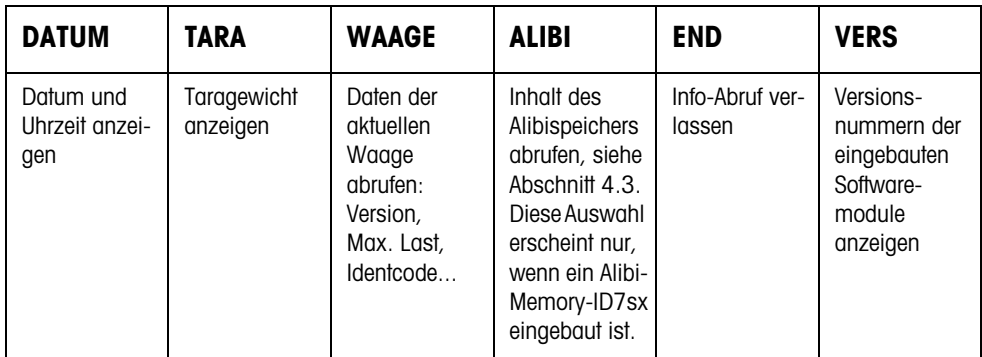

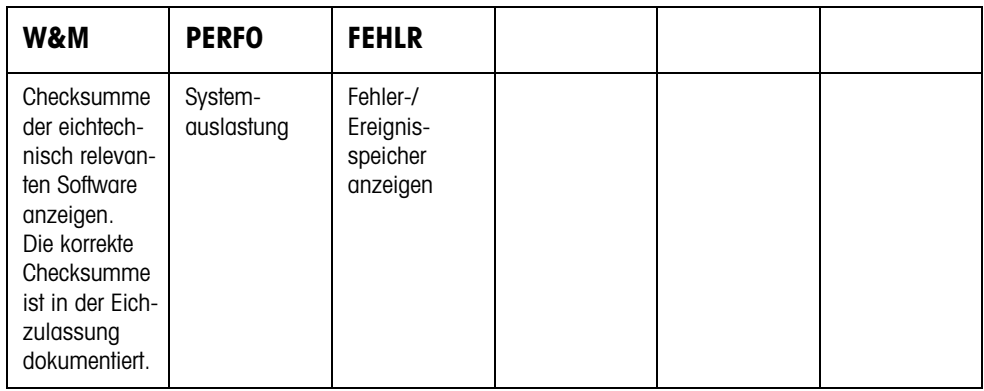

2. Gewünschte Information wählen.

Die Information wird ca. 5 Sekunden lang angezeigt, anschließend wechselt das Wägeterminal wieder in den Wägebetrieb.

#### **Hinweis**

Wenn mehrere Werte angezeigt werden, wechselt das Wägeterminal automatisch nach ca. 5 Sekunden zum nächsten Wert.

### <span id="page-13-1"></span>**4.3 Daten aus dem Alibispeicher abrufen**

<span id="page-13-2"></span>Mit dem Speichermodul Alibi-Memory-ID7sx können Sie Ihre Aufzeichnungspflicht im eichpflichtigen Verkehr erfüllen, ohne dass Sie Papier archivieren müssen.

Das Alibi-Memory-ID7sx versieht jede Wägung automatisch mit einer fortlaufenden Datensatznummer, die auch auf dem Ausdruck erscheint, speichert den Netto- und Tarawert sowie Datum und Uhrzeit.

Das Alibi-Memory-ID7sx arbeitet nach dem Prinzip des Ringspeichers: Wenn die Kapazitätsgrenze von 12 MByte erreicht ist, wird der älteste Datensatzblock in der Größe von 64 kByte gelöscht und mit den Daten der nachfolgenden Wägungen überschrieben.

Durch die Eingabe von geeigneten Suchkriterien können Sie schnell auf die Daten einer ganz bestimmten Wägung zugreifen.

#### **4.3.1 Einstieg**

**→** Tastenfolge INFO, ALIBI drücken. Die Funktionstasten wechseln zu folgender Belegung:

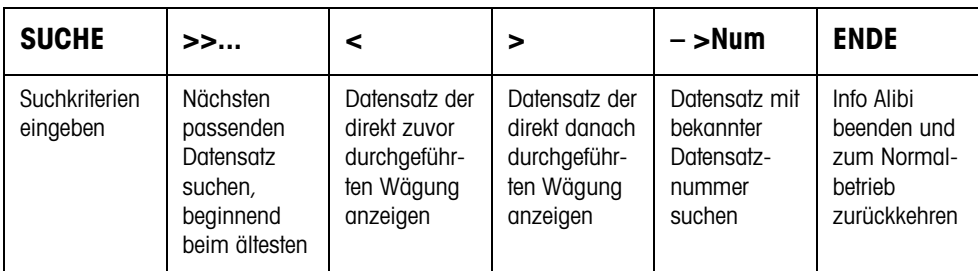

#### **4.3.2 Schnelle Suche über Eingabe der Datensatznummer**

- 1. Taste ->Num drücken.
- 2. Nummer des gesuchten Datensatzes eingeben und mit ENTER bestätigen. Alibi-Memory-ID7sx sucht den gewünschten Datensatz.

#### **Hinweise**

- Die Suche kann bis zu 10 Sekunden dauern.
- Wenn kein Datensatz mit der eingegebenen Nummer gefunden wird, erscheint die Meldung KEIN PASSENDER DATENSATZ.

#### **4.3.3 Suche über andere Suchkriterien**

**→** Taste SUCHE drücken.

Die Funktionstasten erhalten folgende Belegung:

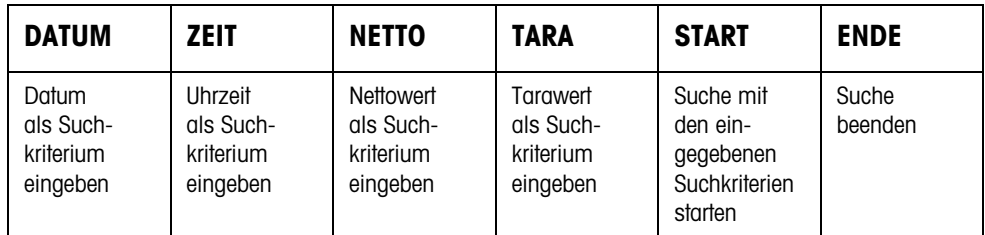

Alle angebotenen Suchkriterien können miteinander kombiniert werden. Die eingegebenen Suchkriterien werden im Display mit Klartext angezeigt. Somit können Sie gezielt eine bestimmte Wägung finden.

#### **Datum eingeben**

**→** Taste DATUM drücken und Datum vollständig in der Form TT.MM.JJ eingeben.

#### **Zeit eingeben**

**→** Taste ZEIT drücken und die gewünschte Zeit in einem der folgenden Formate eingeben.

Format HH alle Wägungen zwischen HH.00.00 und HH.59.59 werden gefunden

Format HH.MM alle Wägungen zwischen HH.MM.00 und HH.MM.59 werden gefunden

Format HH.MM.SS nur die Wägung zum Zeitpunkt HH.MM.SS wird gefunden

#### **Netto-/Tarawert eingeben**

- 1. Taste NETTO oder TARA drücken.
- 2. Gewichtswert eingeben und mit ENTER bestätigen. Die Funktionstastenbelegung wechselt wieder zurück zur Auswahl der Suchkriterien.

#### **Hinweis**

Mit der Taste FUNKTIONSWECHSEL können Sie die Gewichtseinheit für die Eingabe der Gewichtswerte wählen.

#### **Suche starten**

**→** Taste START drücken. Das Alibi-Memory-ID7sx sucht den ältesten Datensatz, der die eingegebenen Suchkriterien erfüllt.

#### **Hinweise**

- Die Suche kann bis zu 10 Sekunden dauern.
- Wenn kein Datensatz mit den eingegebenen Werten gefunden wird, erscheint die Meldung KEIN PASSENDER DATENSATZ.
- Wenn kein Suchkriterium eingegeben wurde, wird der älteste Datensatz angezeigt.

#### **4.3.4 Datensätze anzeigen**

Gefundene Datensätze werden im Display angezeigt.

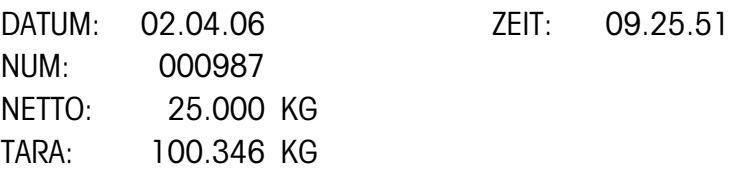

**Blättern** Mit den Tasten >>..., < und > können Sie innerhalb der gefundenen Datensätze blättern.

#### **Hinweis**

Wenn beim Blättern mit der Taste >>... einmal alle Einträge des Alibi-Memory-ID7sx durchsucht sind, erscheint die Meldung END OF FILE.

## <span id="page-16-1"></span><span id="page-16-0"></span>**5 Einstellungen im Mastermode**

### **5.1 Übersicht über den Mastermode**

Im Mastermode passen Sie das Wägeterminal ID7sx-Sys Ihren Bedürfnissen an. Der Mastermode gliedert sich je nach Konfiguration in 4 oder 5 Mastermodeblöcke, die in weitere Blöcke unterteilt sind.

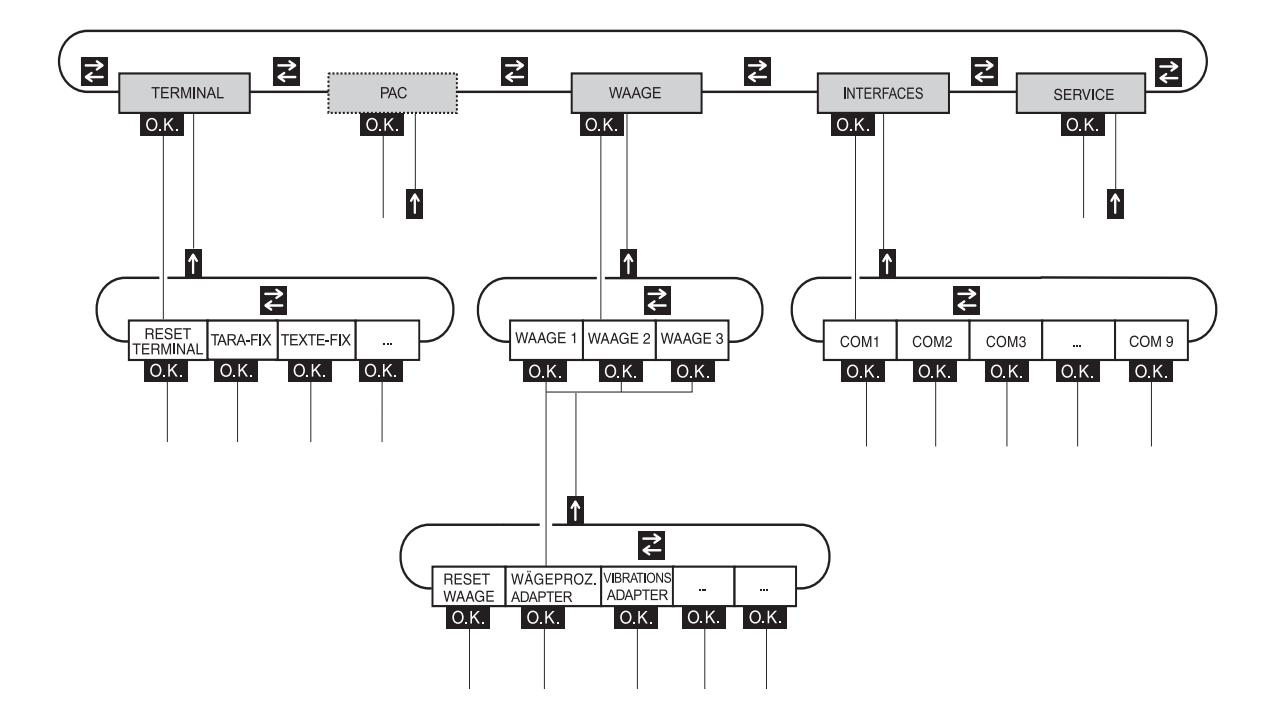

- **TERMINAL** Für Systemeinstellungen, wie z. B. Datum und Uhrzeit eingeben oder Fixtexte laden, siehe Abschnitt [5.3](#page-19-0).
	- **PAC** Zum Einstellen applikationsspezifischer Parameter.
	- **WAAGE** Zur Auswahl einer der angeschlossenen Wägebrücken. Für jede gewählte Wägebrücke stellen Sie dann die Parameter ein, die den Gewichtswert betreffen, z. B. Stillstandskontrolle, zweite Einheit usw., siehe Abschnitt [5.4](#page-21-0).
- **INTERFACES** Zur Auswahl einer Schnittstelle. Für jede Schnittstelle stellen Sie dann die Kommunikationsparameter ein, siehe Abschnitt [5.5.](#page-24-0)
	- **SERVICE** Zur Konfiguration der Wägebrücke(n). Bei IDNet-Wägebrücken nur für den METTLER TOLEDO Service-Techniker. Für Wägebrücken mit analogem Signalausgang siehe Service Manual A/D Wandler Point ME-22004255.

### **5.2 Bedienung des Mastermodes**

#### <span id="page-17-0"></span>**5.2.1 Einstieg in den Mastermode**

- 1. Taste MODE drücken. Falls die aktuelle Funktionstasten-Belegung MODE nicht enthält, Taste FUNK-TIONSWECHSEL so oft drücken, bis die Taste MODE erscheint.
- <span id="page-17-2"></span>2. Personen-Code eingeben, falls konfiguriert. Die Anzeige zeigt den ersten Mastermodeblock TERMINAL.

#### **5.2.2 Belegung der Funktionstasten im Mastermode**

Auf der obersten Ebene des Mastermode sind die Funktionstasten folgendermaßen belegt:

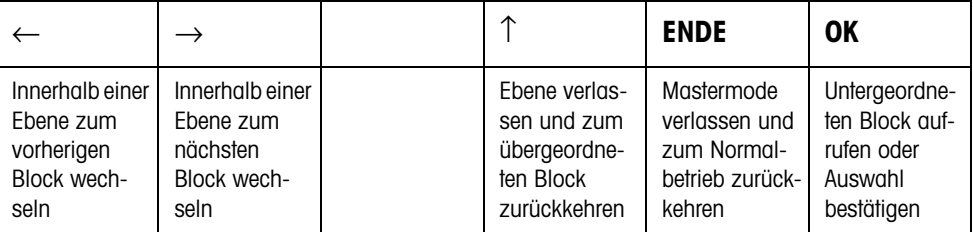

**→** Wählen Sie die Funktion durch Drücken der Funktionstaste.

#### **Wenn die Funktionstasten anders belegt sind**

➜ Drücken Sie die Taste FUNKTIONSWECHSEL so oft, bis die oben gezeigte Funktionstasten-Belegung erscheint.

#### **Beispiel** ➜ Drücken Sie die Taste ENDE. Damit verlassen Sie den Mastermode und kehren zum Normalbetrieb zurück.

#### **5.2.3 Orientierung im Mastermode**

Zur besseren Orientierung zeigt die Anzeige die letzten Schritte im Pfad des aktuellen Mastermodeblocks.

**Beispiel** Die oberen 3 Zeilen der Anzeige zeigen folgenden Pfad zur Auswahl der Sprache an:

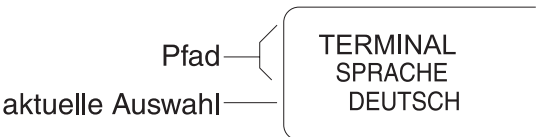

#### **5.2.4 Eingaben im Mastermode**

- <span id="page-17-1"></span>Für Eingaben im Mastermode gelten folgende Grundregeln:
- (Alpha)numerische Eingaben mit ENTER bestätigen.
- Alphanumerische Eingabe mit dem ID7sx-Sys: siehe unten
- Um den angezeigten Wert zu übernehmen: Taste ENTER drücken.

#### <span id="page-18-0"></span>**Alphanumerische Identifikation eingeben**

1. Eine der Tasten CODE A ... CODE F drücken. Die Funktionstasten bekommen folgende Belegung:

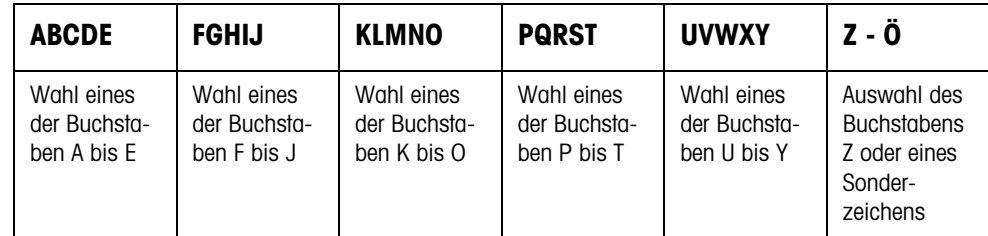

- 2. Gewünschte Buchstabengruppe wählen, z. B. Taste KLMNO drücken.
- 3. Gewünschten Buchstaben wählen. Die Anzeige wechselt wieder zur obigen Auswahl.
- 4. Für die weiteren Zeichen der Eingabe Schritte 2 und 3 wiederholen.

#### **Hinweis**

<span id="page-18-1"></span>Buchstaben und Ziffern können beliebig kombiniert werden.

#### **5.2.5 Noteinstieg in den Mastermode**

Wenn für den Einstieg in den Mastermode ein Personencode vergeben war und Sie diesen nicht mehr wissen, können Sie trotzdem in den Mastermode gelangen:

**→** Zeichenfolge C, L, E, A, R als Personencode eingeben.

### <span id="page-19-0"></span>**5.3 Mastermodeblock TERMINAL**

#### **5.3.1 Übersicht über den Mastermodeblock TERMINAL**

Im Mastermodeblock TERMINAL nehmen Sie folgende Systemeinstellungen vor:

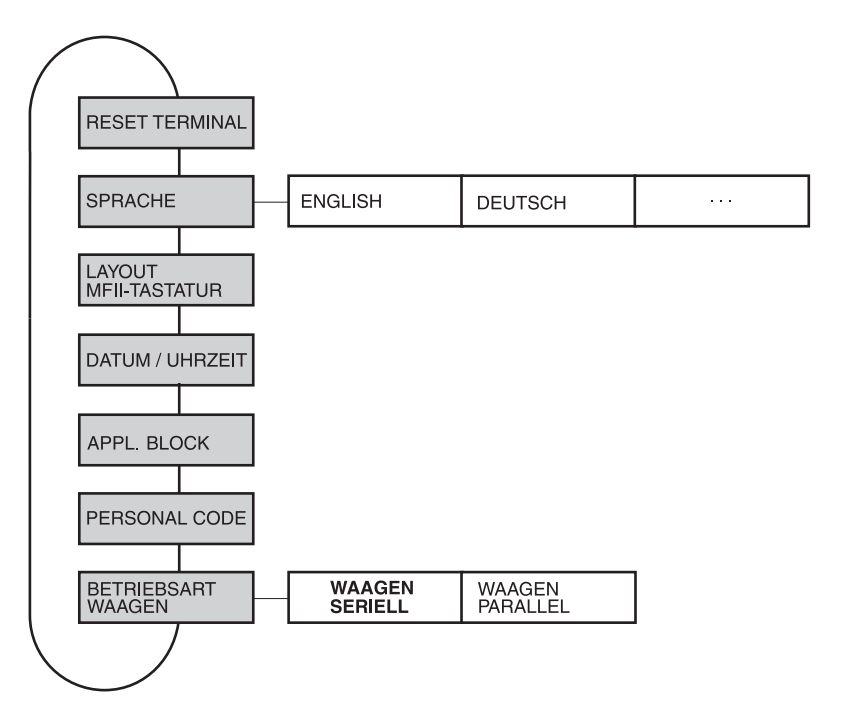

**Legende** • **Grau** hinterlegte Blöcke werden im Folgenden ausführlich beschrieben.

#### <span id="page-19-1"></span>**5.3.2 Einstellungen im Mastermodeblock TERMINAL**

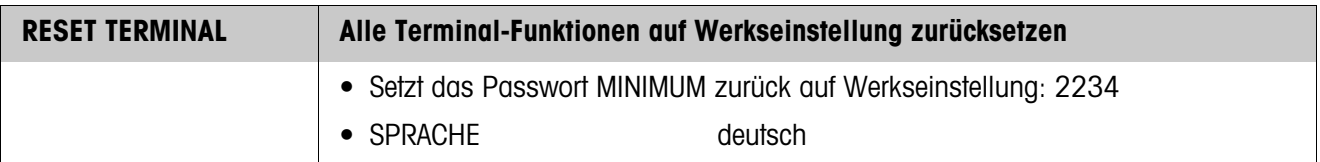

<span id="page-19-2"></span>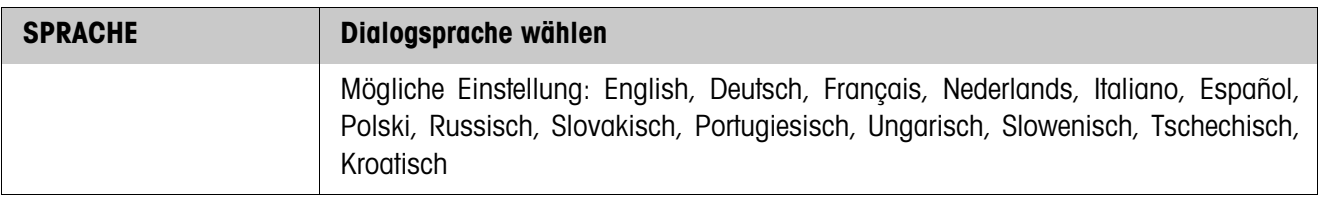

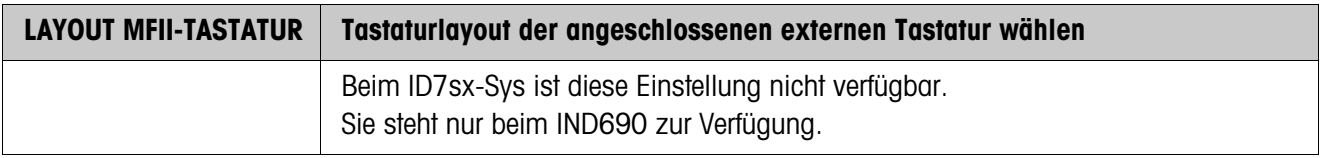

<span id="page-20-3"></span><span id="page-20-0"></span>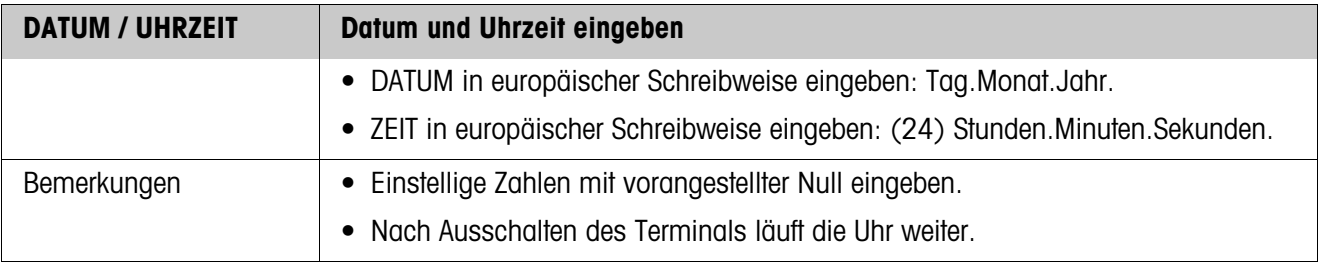

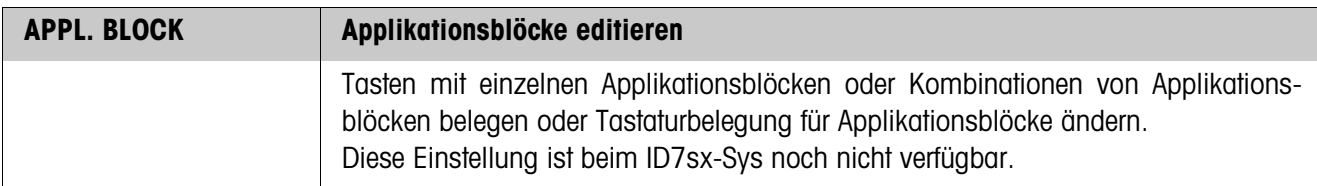

<span id="page-20-2"></span>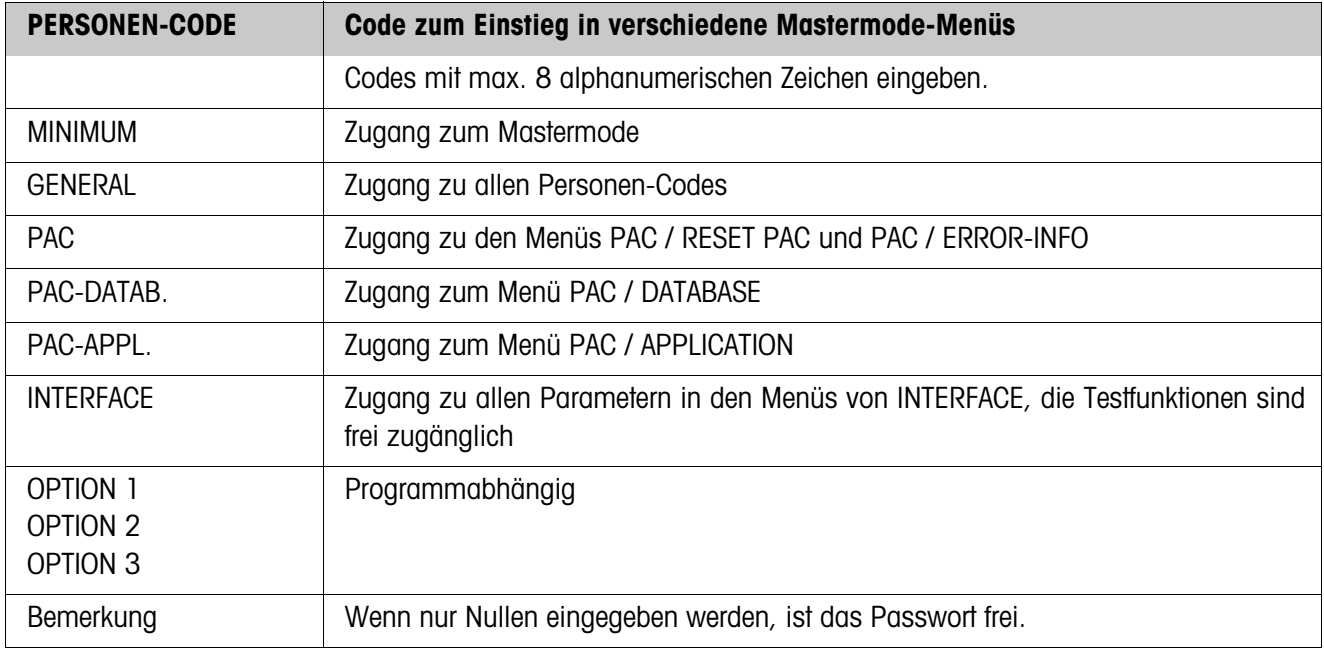

<span id="page-20-1"></span>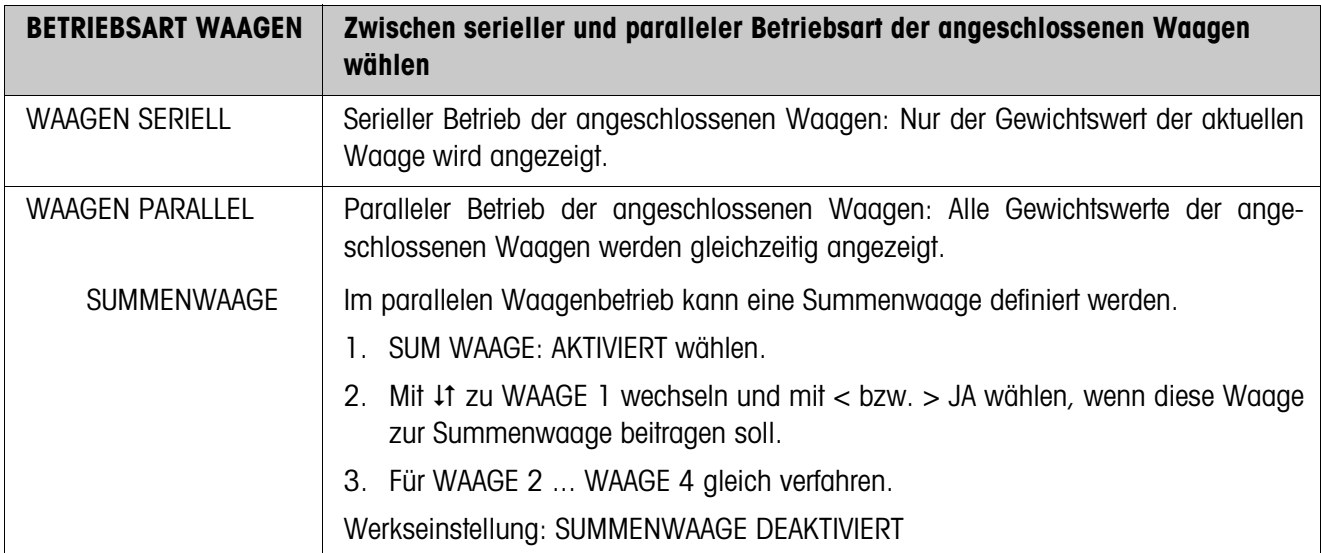

### <span id="page-21-0"></span>**5.4 Mastermodeblock WAAGE**

Im ersten Block wird die Wägebrücke ausgewählt: WAAGE 1 … WAAGE 3. Die weiteren Einstellmöglichkeiten sind für alle angeschlossenen Wägebrücken gleich.

### **5.4.1 Übersicht über den Mastermodeblock WAAGE**

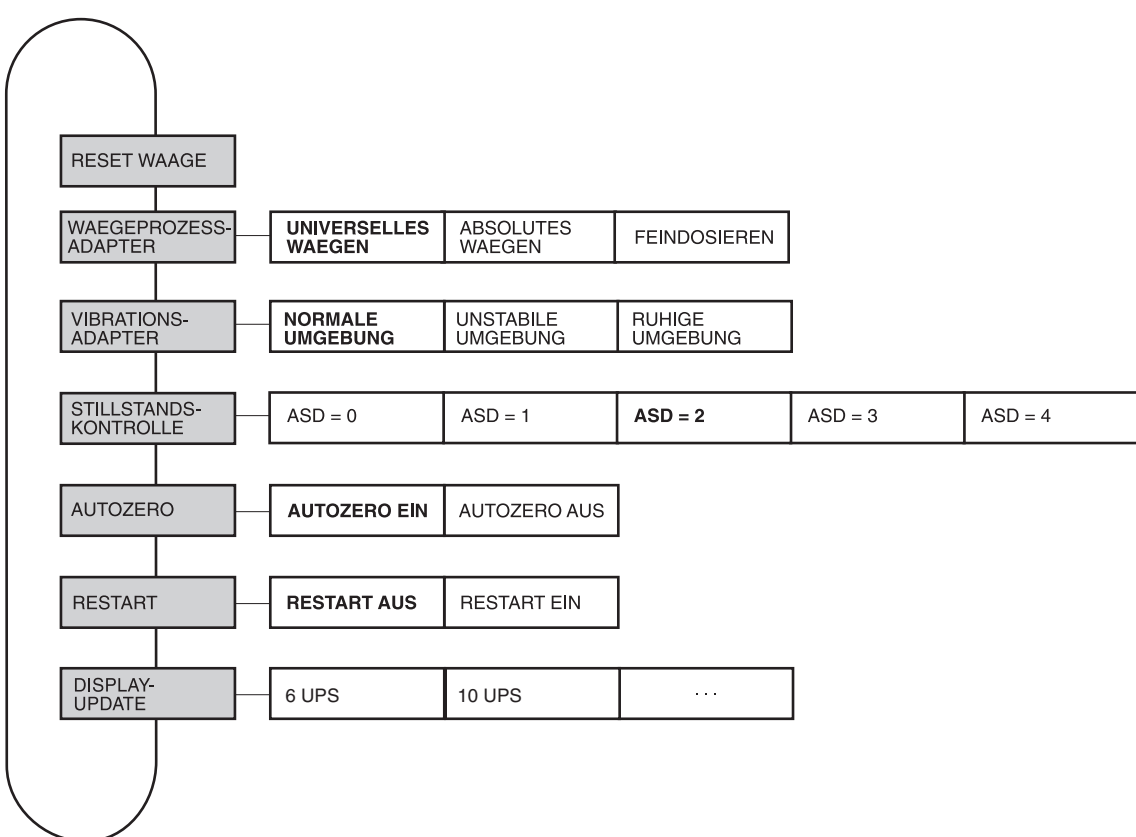

- **Grau** hinterlegte Blöcke werden im Folgenden ausführlich beschrieben.
- Werkseinstellungen sind **fett** gedruckt.
- Blöcke, die nur unter bestimmten Voraussetzungen erscheinen, sind **gepunktet**.

### <span id="page-22-0"></span>**5.4.2 Einstellungen im Mastermodeblock WAAGE**

<span id="page-22-1"></span>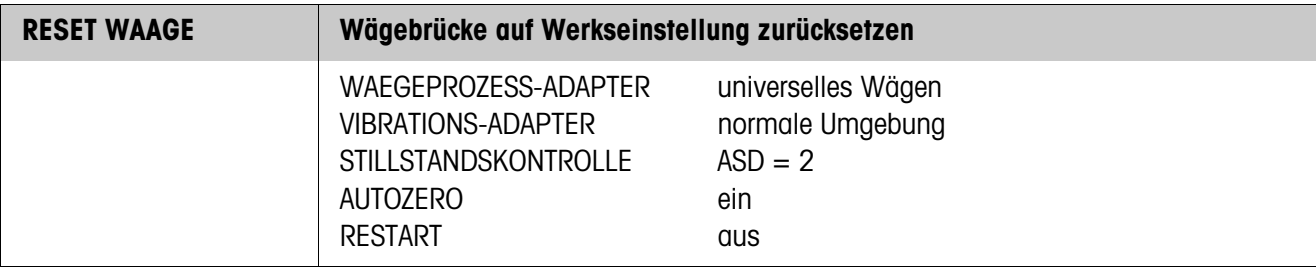

<span id="page-22-4"></span>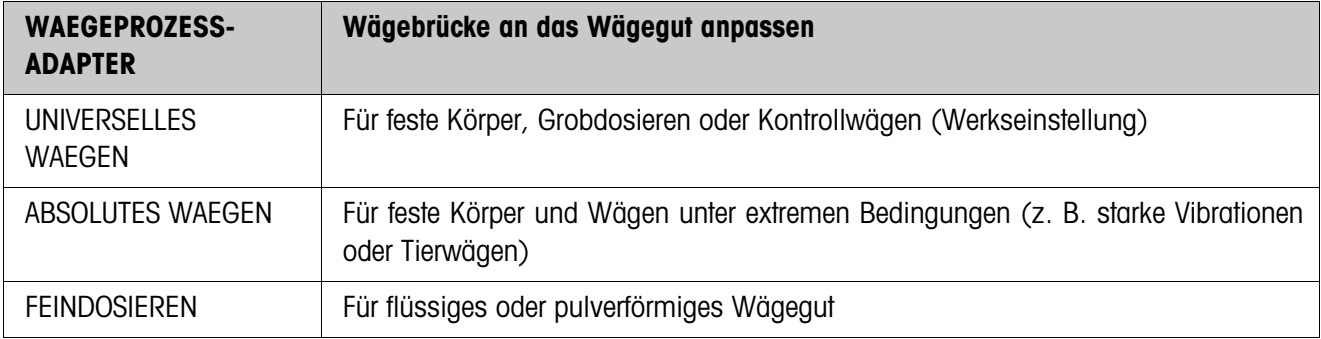

<span id="page-22-3"></span>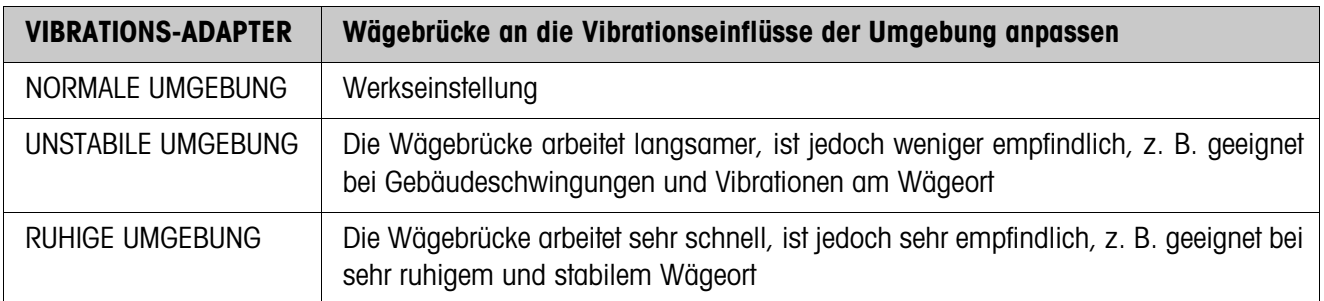

<span id="page-22-2"></span>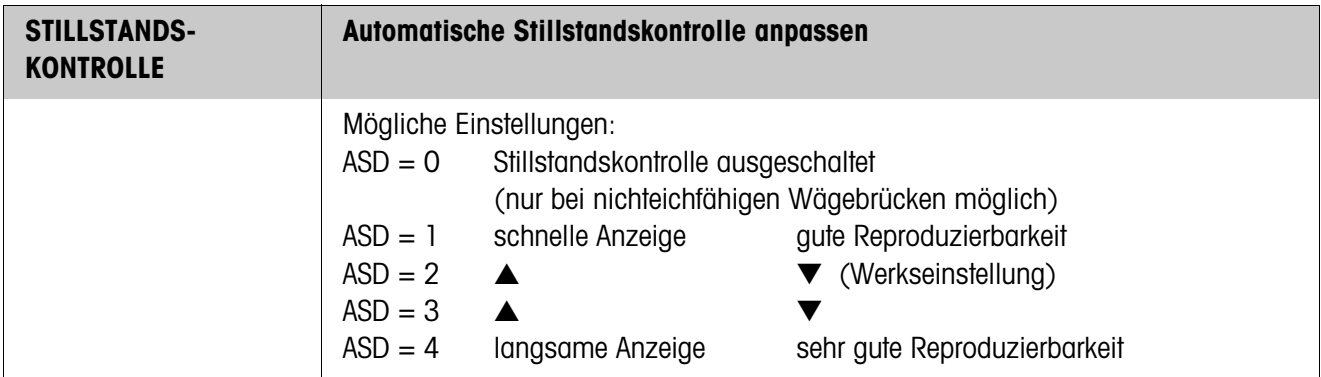

<span id="page-23-0"></span>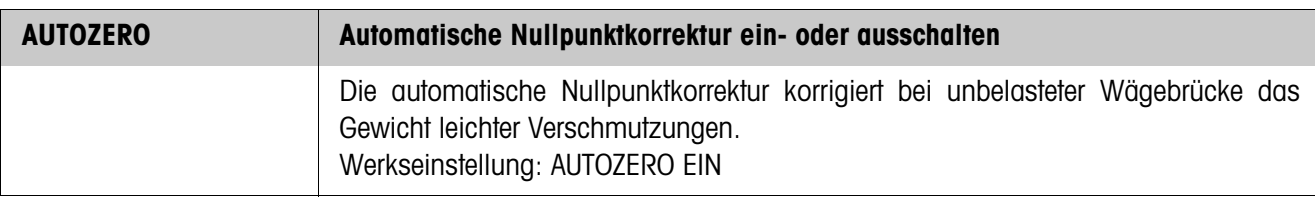

<span id="page-23-2"></span>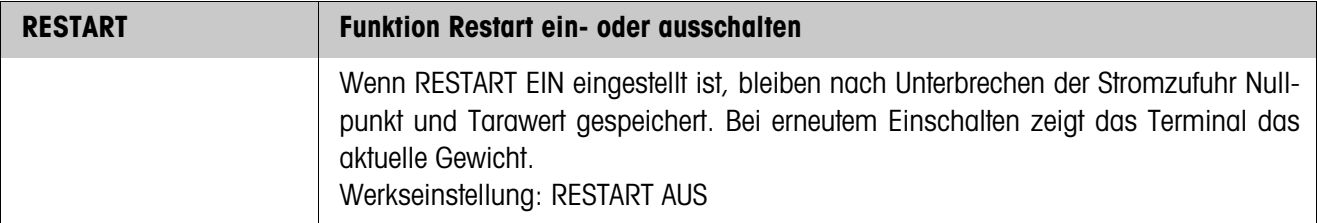

<span id="page-23-1"></span>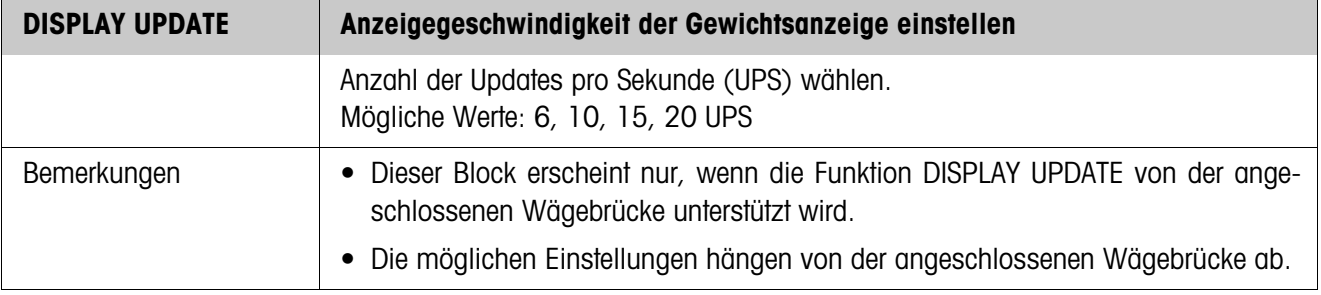

### <span id="page-24-7"></span><span id="page-24-4"></span>**5.5 Mastermodeblock INTERFACE**

<span id="page-24-0"></span>**Schnittstellen-Anschluss wählen** ➜ Im ersten Block den Schnittstellen-Anschluss wählen: COM1 ... COM7.

<span id="page-24-6"></span><span id="page-24-5"></span><span id="page-24-3"></span>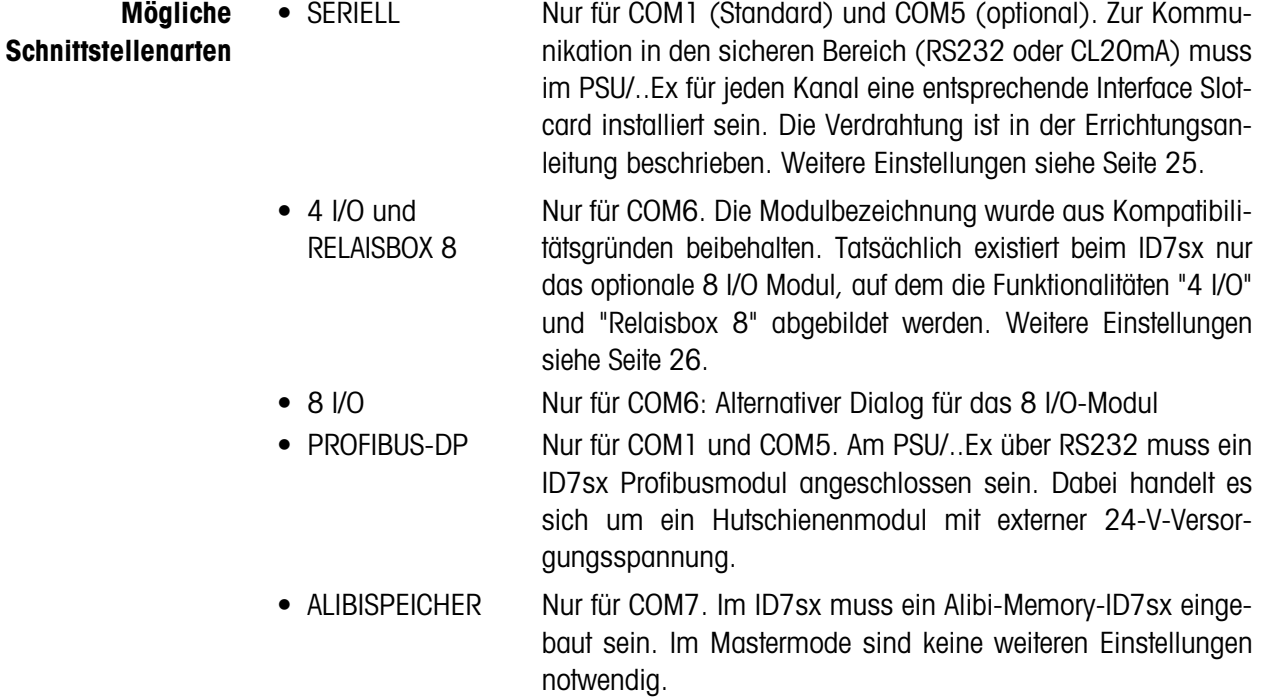

<span id="page-24-8"></span><span id="page-24-2"></span><span id="page-24-1"></span>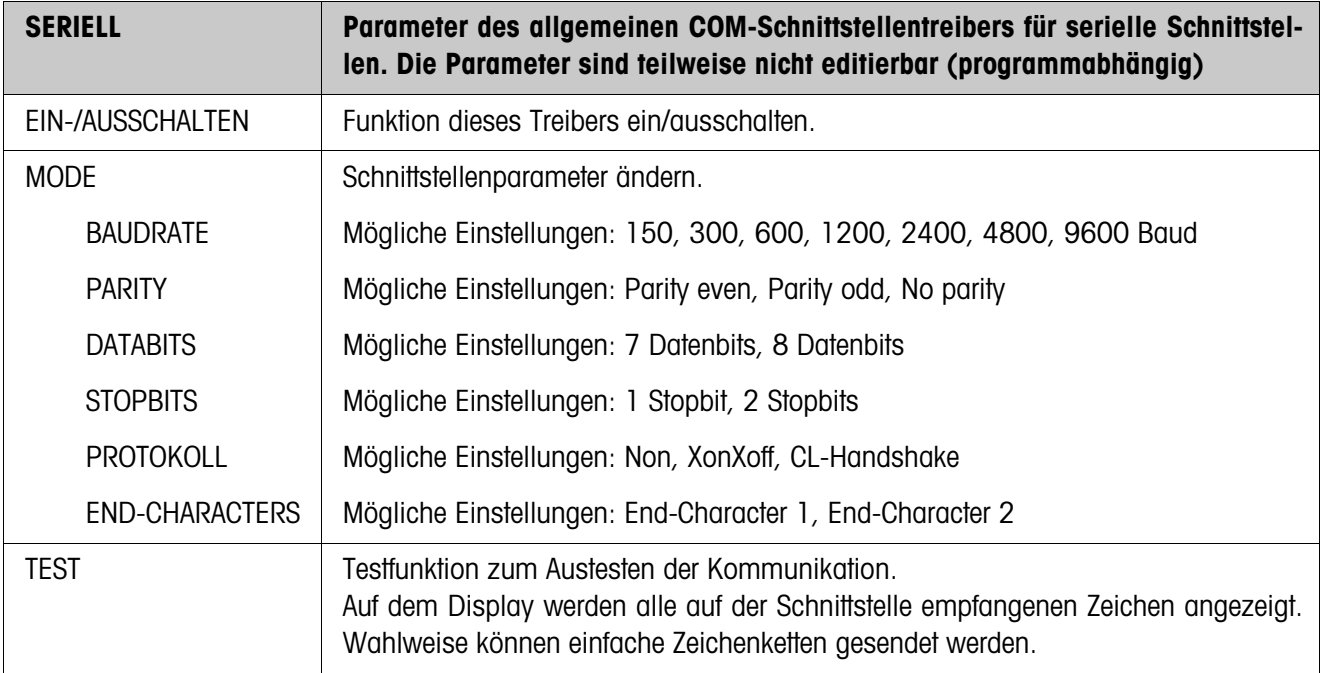

<span id="page-25-1"></span><span id="page-25-0"></span>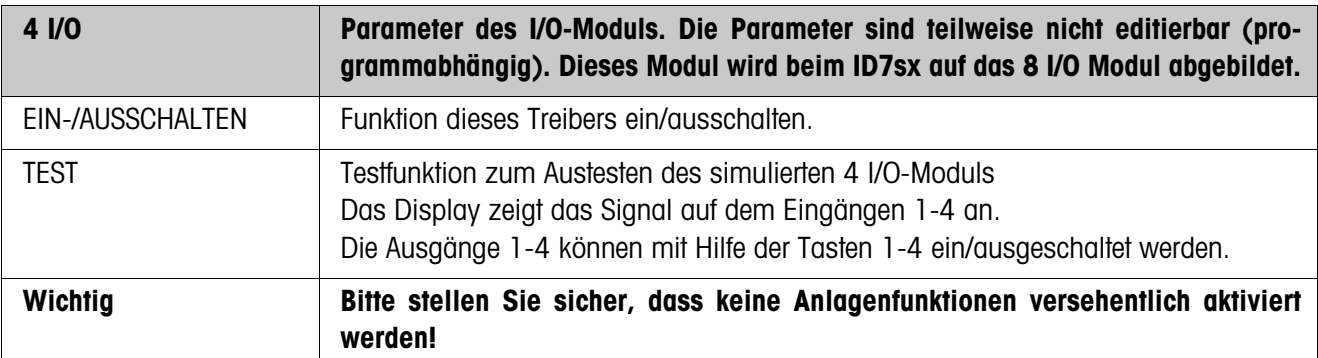

<span id="page-25-3"></span><span id="page-25-2"></span>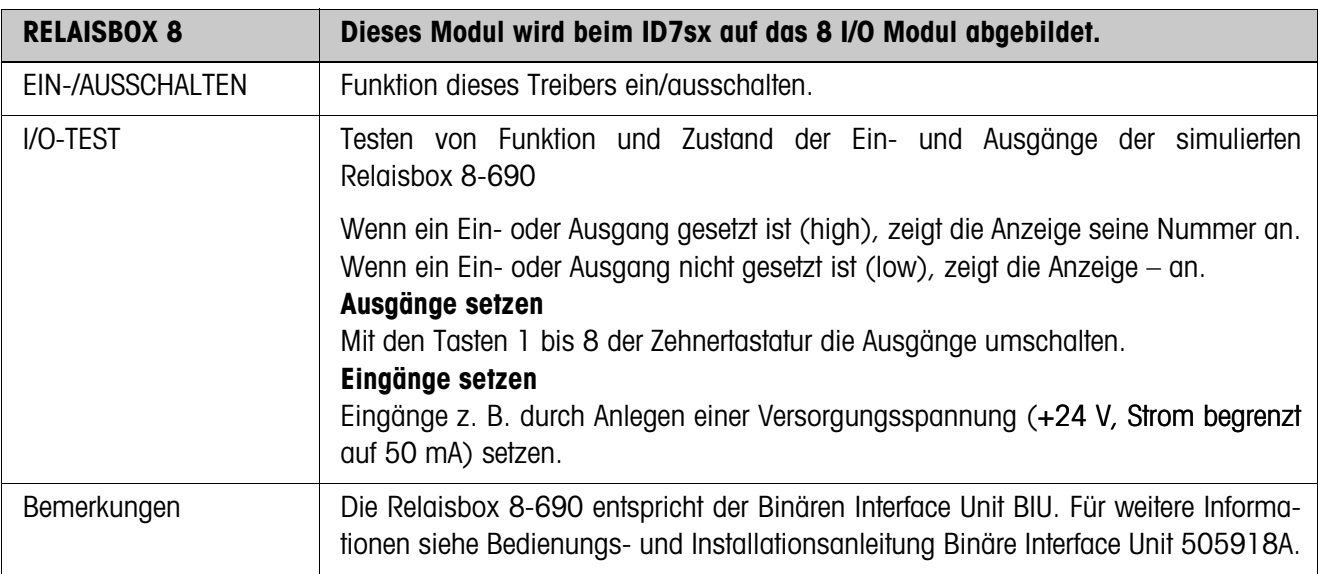

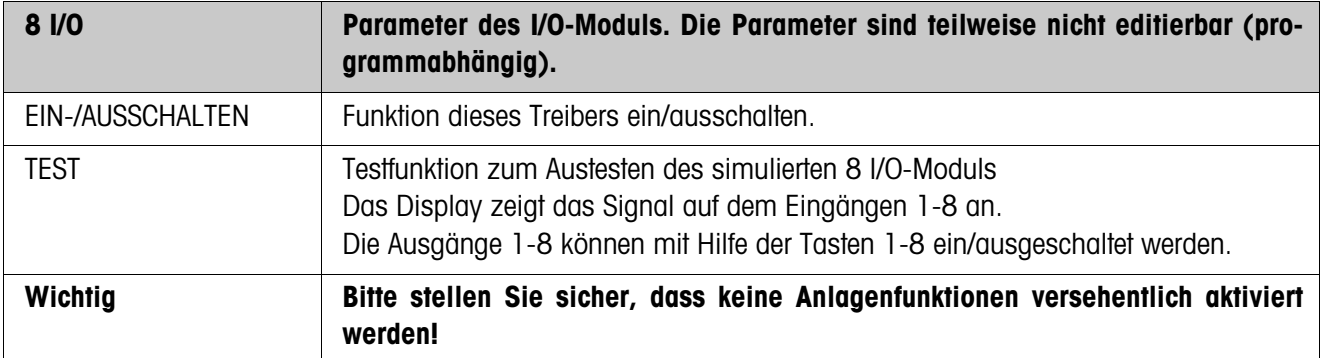

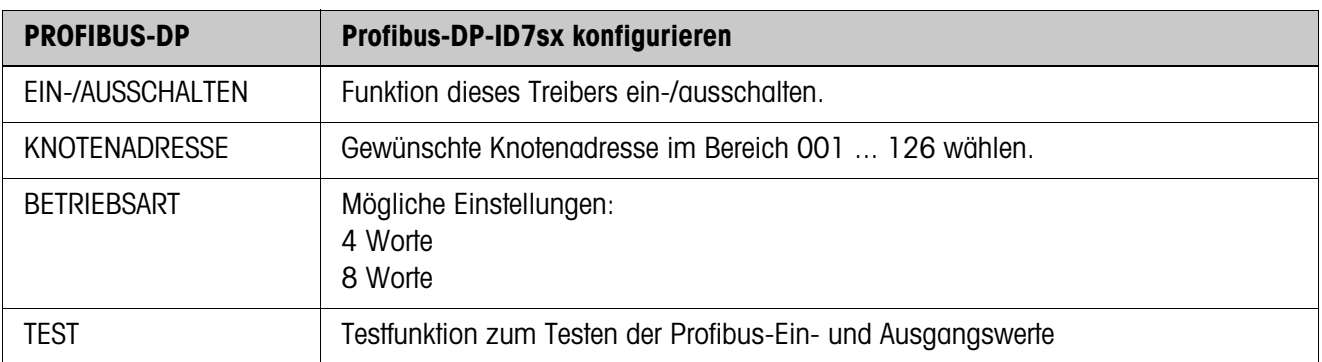

# <span id="page-26-2"></span><span id="page-26-0"></span>**6 Was ist, wenn …?**

<span id="page-26-1"></span>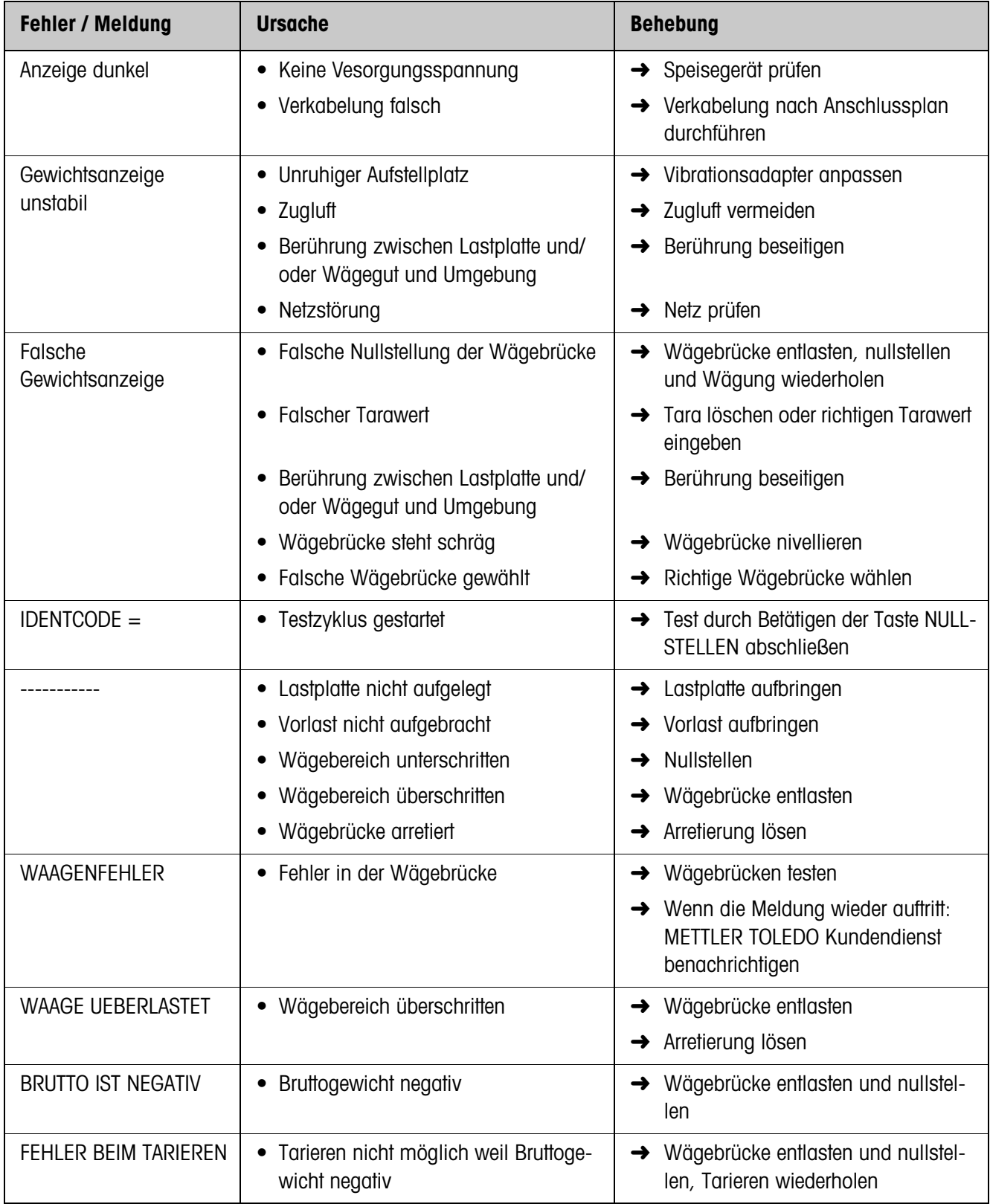

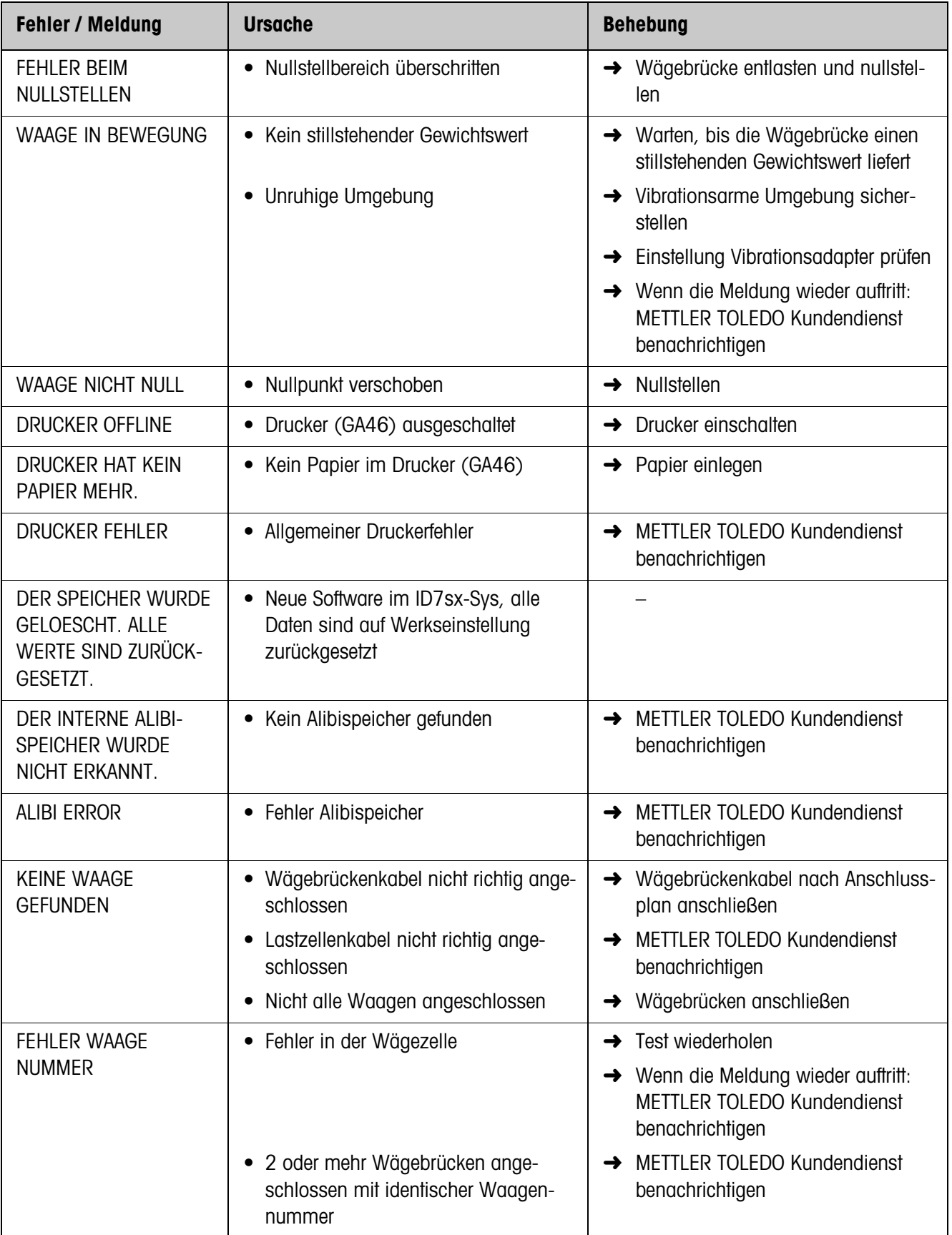

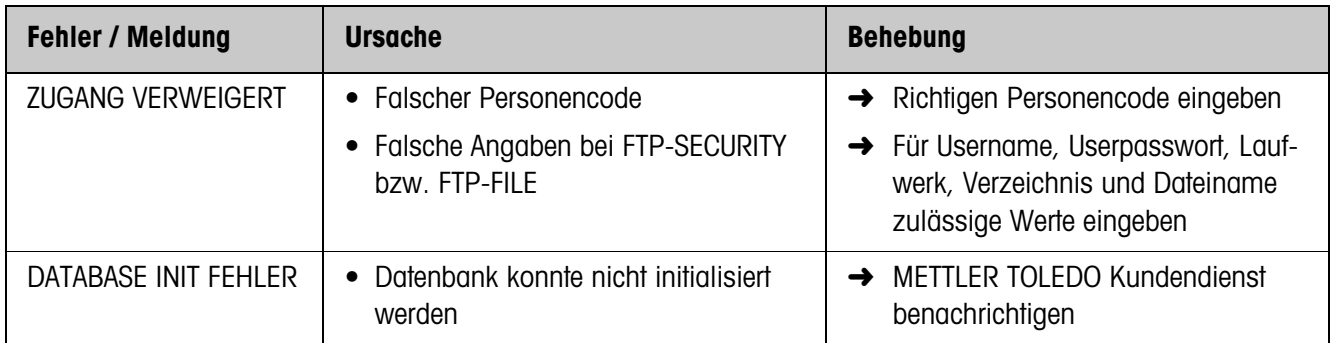

# <span id="page-29-7"></span><span id="page-29-0"></span>**7 Technische Daten und Zubehör**

### <span id="page-29-3"></span>**7.1 Technische Daten**

<span id="page-29-9"></span><span id="page-29-8"></span><span id="page-29-6"></span><span id="page-29-5"></span><span id="page-29-4"></span><span id="page-29-2"></span><span id="page-29-1"></span>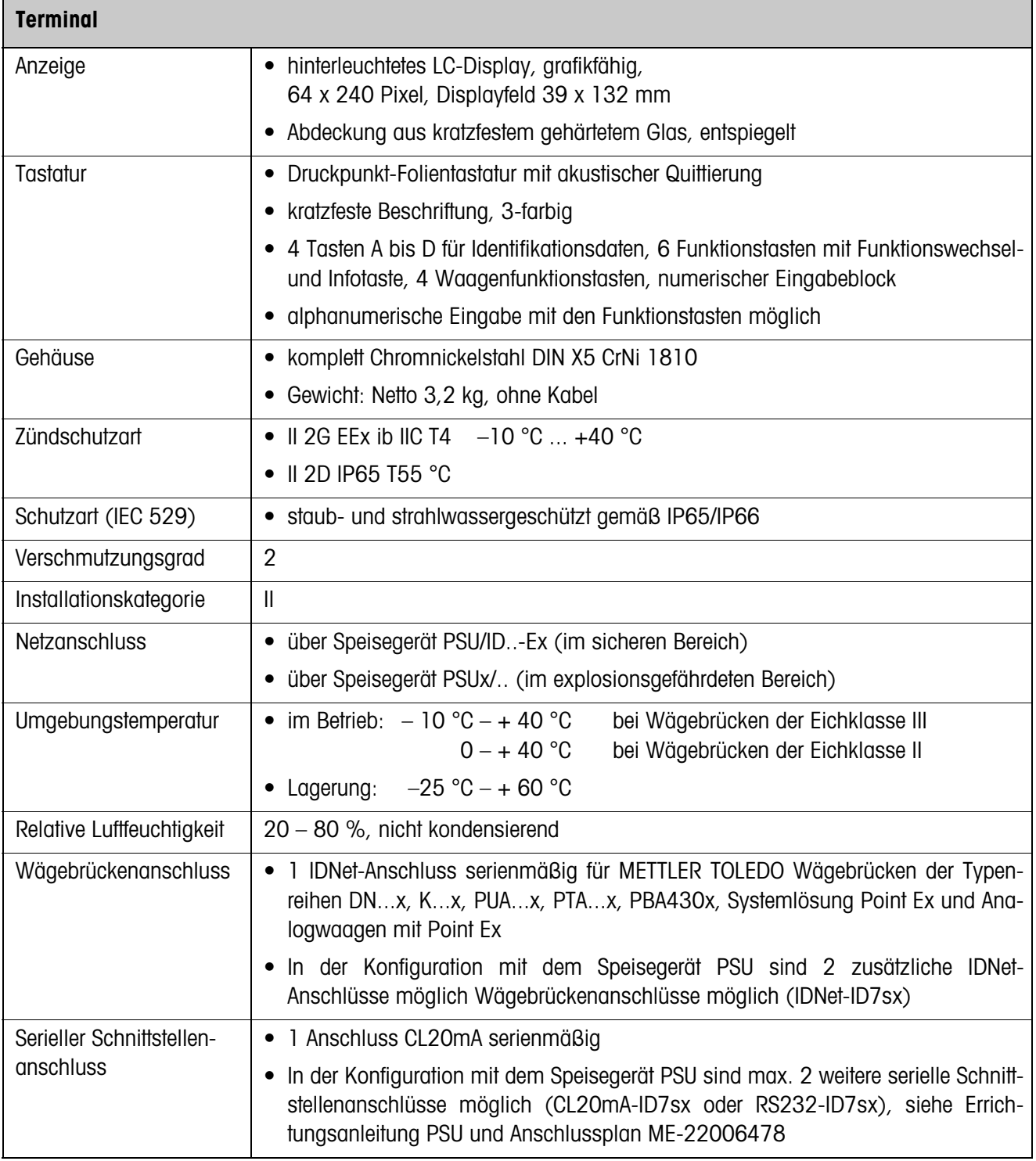

<span id="page-30-0"></span>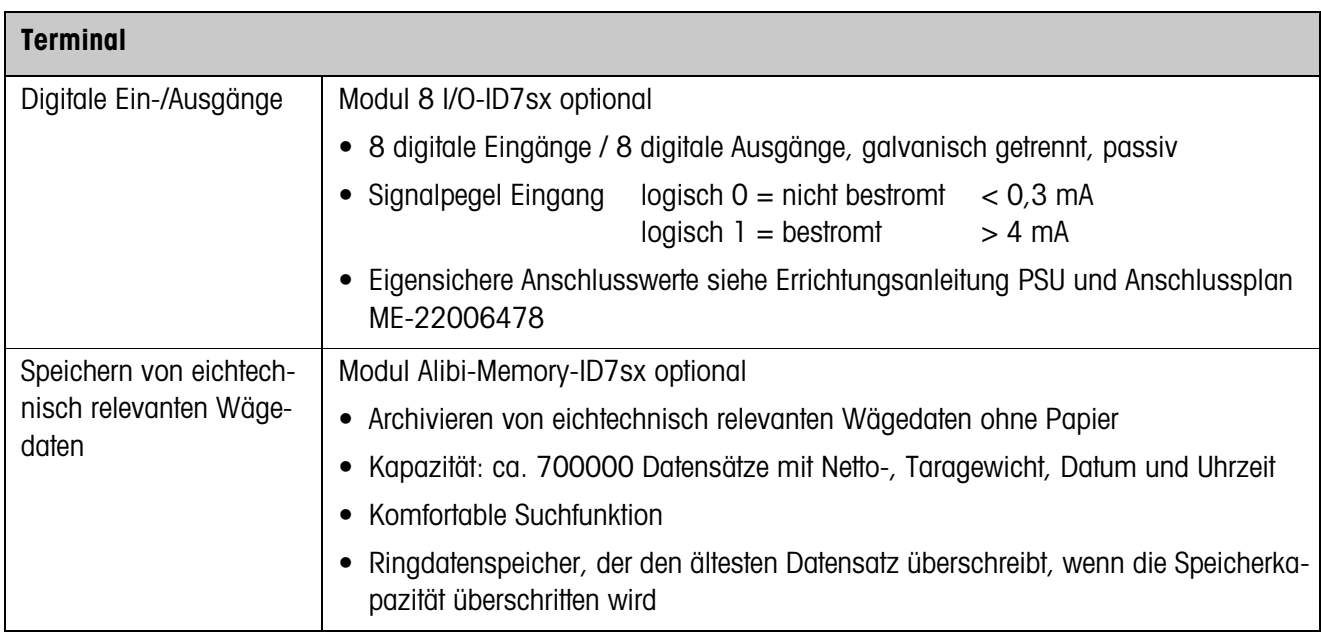

<span id="page-30-1"></span>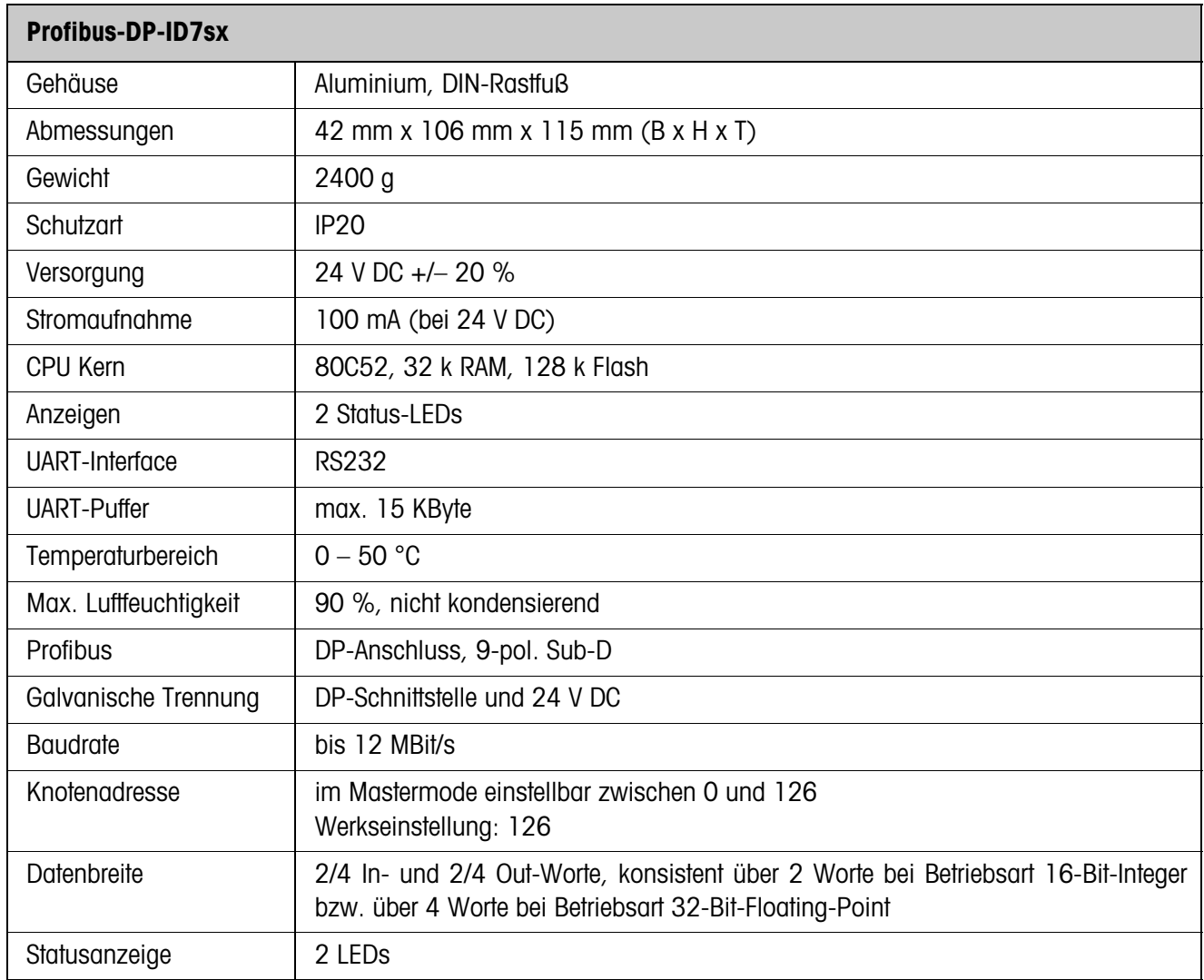

## <span id="page-31-8"></span>**7.2 Zubehör**

<span id="page-31-7"></span><span id="page-31-0"></span>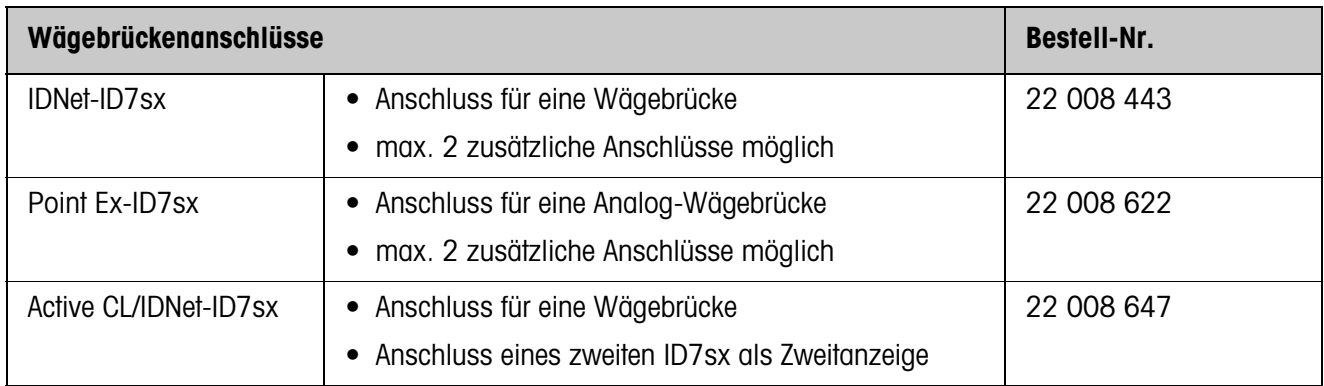

<span id="page-31-6"></span><span id="page-31-4"></span>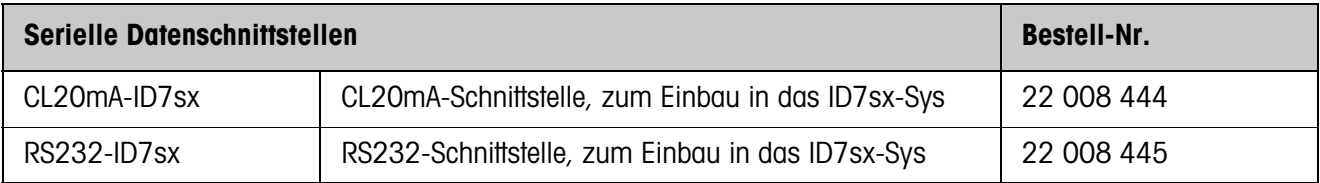

<span id="page-31-3"></span><span id="page-31-2"></span>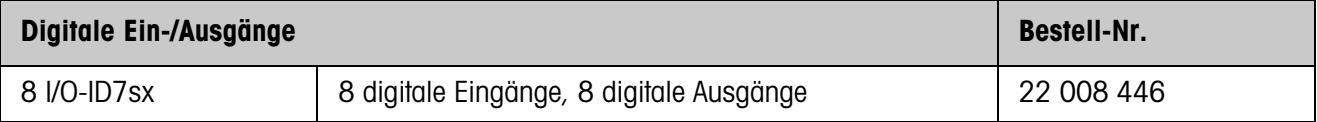

<span id="page-31-5"></span>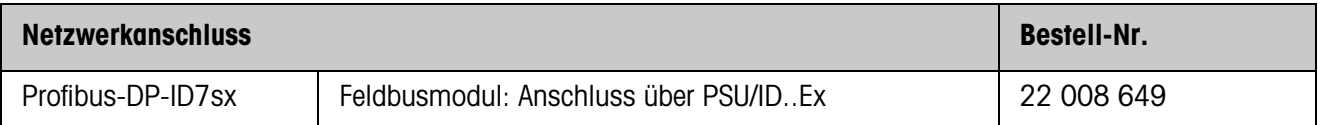

<span id="page-31-1"></span>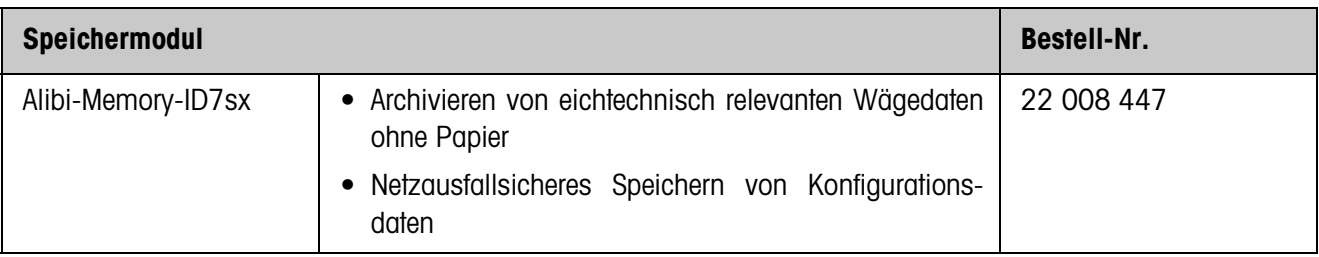

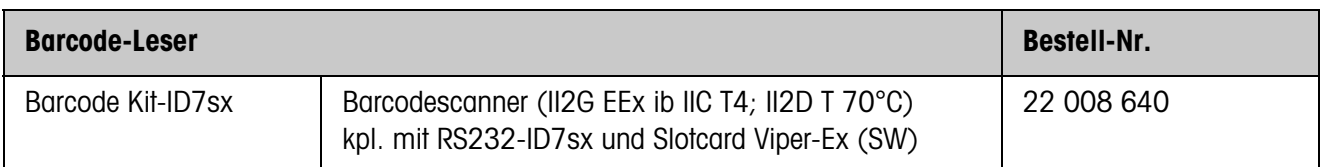

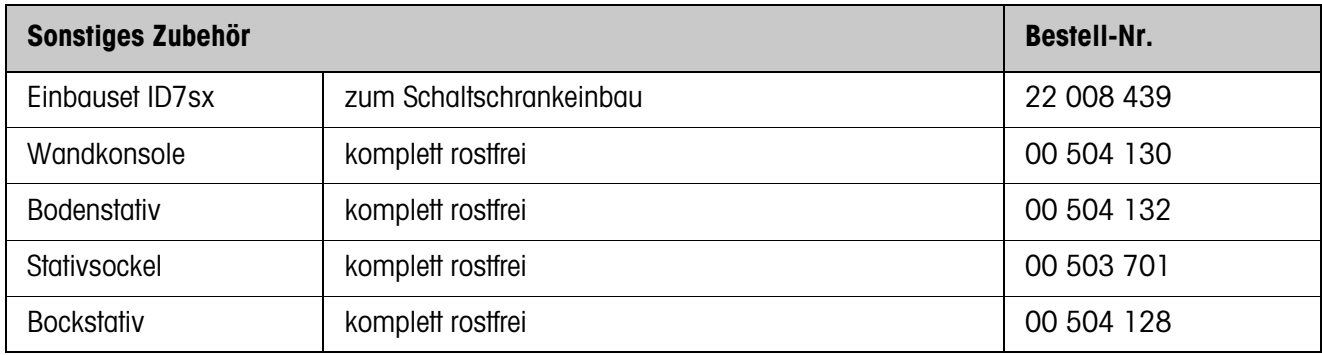

## <span id="page-33-0"></span>**8 Index**

#### **A**

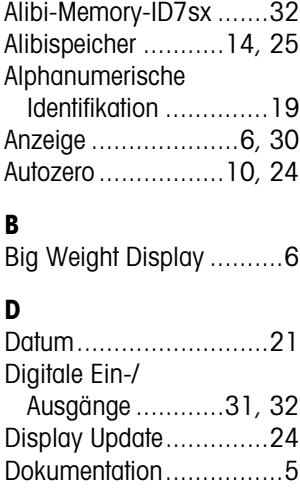

### **E**

#### [Eingeben ......................18](#page-17-1) [Einsatzmöglichkeiten .......5](#page-4-4)

#### **F**

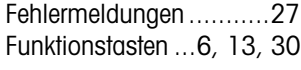

### **G**

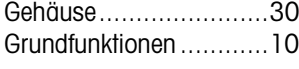

#### **I**

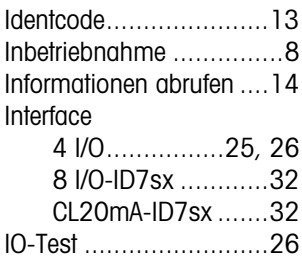

#### **M**

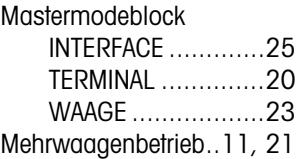

#### **N**

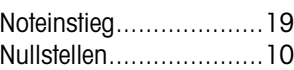

#### **P**

[Personen-Code........18,](#page-17-2) [21](#page-20-2) [Profibus-DP ......25,](#page-24-5) [31,](#page-30-1) [32](#page-31-5)

**R**

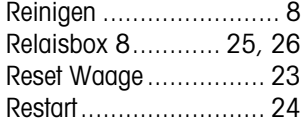

### **S**

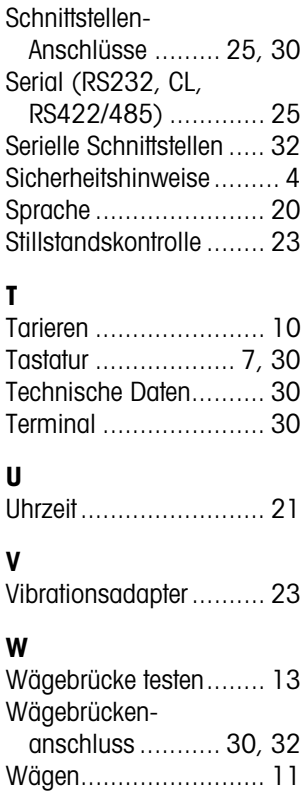

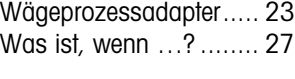

27

### **Z**

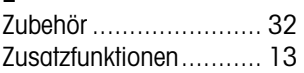

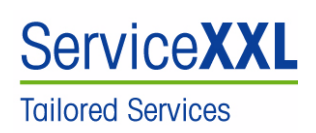

Produkte von METTLER TOLEDO stehen für höchste Qualität und Präzision. Sorgfältige Behandlung gemäß dieser Anleitung und die regelmäßige Wartung und Überprüfung durch unseren professionellen Kundendienst sichern die lange, zuverlässige Funktion und Werterhaltung Ihrer Messgeräte. Über entsprechende Serviceverträge oder Kalibrierdienste informiert Sie gerne unser erfahrenes Serviceteam.

Bitte registrieren Sie Ihr neues Produkt unter www.mt.com/productregistration, damit wir Sie über Verbesserungen, Updates und weitere wichtige Mitteilungen rund um Ihr METTLER TOLEDO Produkt informieren können.

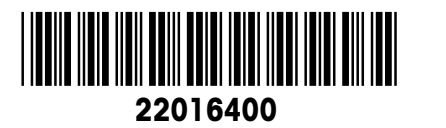

Technische Änderungen vorbehalten © Mettler-Toledo (Albstadt) GmbH 06/09 Printed in Germany 22016400

**Mettler-Toledo (Albstadt) GmbH**

D-72458 Albstadt Tel. ++49-7431-14 0, Fax ++49-7431-14 232 Internet: http://www.mt.com